## Benutzerhandbuch

# L1732S L1932S

Lesen Sie unbedingt die Wichtigen Sicherheitsmaßnahmen, bevor Sie das Produkt verwenden. Bewahren Sie das Benutzerhandbuch (CD) griffbereit auf, falls Sie etwas nachschlagen müssen.

Beachten Sie das Etikett auf dem Produkt und teilen Sie Ihrem Händler die darauf enthaltenen Informationen mit, falls Sie Serviceleistungen in Anspruch nehmen möchten.

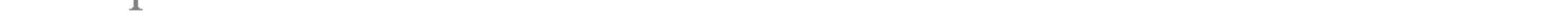

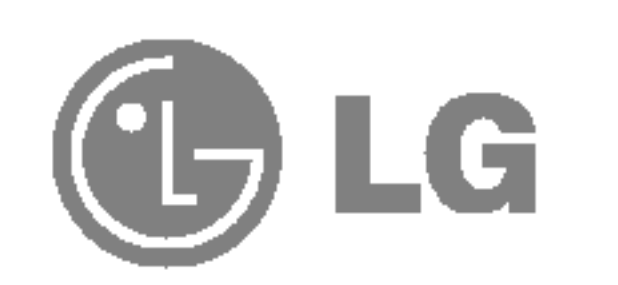

Dieses Gerat wurde so entwickelt und hergestellt, dass Ihre personliche Sicherheit gewahrleistet ist. Unsachgemaßer Gebrauch kann allerdings zur Gefahr eines elektrischen Schlags oder Brands fuhren. Damit die in diesem Display eingebauten Schutzvorrichtungen ihre Funktion ordnungsgemäß erfullen, beachten Sie die folgenden Grundregeln fur die Installation, Nutzung und Wartung des Gerats.

### **Sicherheit**

Die Trennung von der Stromversorgung erfolgt uber das Netzkabel. Achten Sie darauf, dass die Netzsteckdose nach der Installation leicht zugänglich ist.

Verwenden Sie nur das mit dem Gerat gelieferte Netzkabel. Falls Sie ein anderes Netzkabel verwenden, achten Sie darauf, dass es nach den geltenden nationalen Normen zugelassen ist, soweit es nicht vom Handler geliefert wird. Ist das Netzkabel auf irgendeine Weise fehlerhaft, wenden Sie sich wegen eines Ersatzkabels an den Hersteller oder an die nächstgelegene autorisierte Kundendienst-stelle.

- Im Inneren des Displays befinden sich keine Teile, die vom Benutzer gewartet werden können.
- Dort befinden sich Komponenten, die gefährlich hohe Spannungen führen, auch wenn das Gerät ausgeschaltet ist.
- Wenden Sie sich an Ihren Händler, wenn das Display nicht ordnungsgemäß funktioniert.

Betreiben Sie das Display nur mit einer Stromquelle, die den in diesem Handbuch bzw. auf dem Typenschild des Displays angegebenen technischen Daten entspricht. Falls Sie nicht sicher sind, welche Stromversorgung bei Ihnen zu Hause vorliegt, wenden Sie sich an Ihren Handler.

- Schalten Sie das Display stets aus, wenn Sie den Raum für längere Zeit verlassen. Lassen Sie das Display niemals eingeschaltet, wenn Sie das Haus verlassen.
- Achten Sie darauf, dass Kinder keine Gegenstände in die Gehäuseöffnungen des Displays einführen oder fallen lassen. Einige Teile im Display führen gefährliche Spannungen.
- **Numer Sie kein Zubehör, das nicht für das Display vorgesehen ist.**
- DZIEhen Sie bei einem Gewitter oder längerer Abwesenheit den Netzstecker aus der Wandsteckdose.

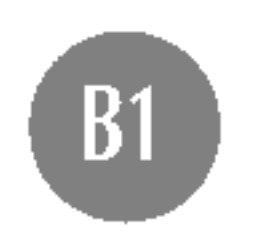

Uberlastete Netzsteckdosen und Verlangerungskabel stellen eine Gefahrenquelle dar. Dies gilt auch für durchgescheuerte Netzkabel und beschädigte Stecker. Daraus kann die Gefahr eines elektrischen Schlags oder Brands resultieren. Wenden Sie sich an Ihren Servicetechniker, um das entsprechende Teil zu ersetzen.

Display nicht öffnen:

Zur Vermeidung von Verletzungen:

- Stellen Sie das Display nicht auf eine geneigte Ablage, wenn es zuvor nicht ausreichend gesichert wurde.
- Verwenden Sie nur einen vom Hersteller empfohlenen Fuß.

### Zur Vermeidung von Feuer oder Gefahren:

### **Installation**

Stellen Sie keine Gegenstände auf das Netzkabel bzw. fahren Sie keine Gegenstände darüber, und stellen Sie das Display nicht an einem Ort auf, an dem das Netzkabel beschädigt werden kann.

Verwenden Sie das Display nicht in der Nahe von Wasser, wie etwa einer Badewanne, eines Waschbeckens, einer Küchenspüle, eines Waschbehälters, auf nassem Boden oder in der Nahe eines Schwimmbeckens.

Das Gehäuse von Displays ist mit Belüftungsöffnungen versehen, damit die wahrend des Betriebs erzeugte Warme entweichen kann. Sind diese Offnungen blockiert, kann die aufgestaute Warme Fehlfunktionen verursachen, die eine Brandgefahr bedeuten konnen. Daher NIEMALS:

Vermeiden Sie das Abwischen bzw. die Beruhrung des Aktivmatrix-LCD mit einem harten Gegenstand, da das Display auf diese Weise zerkratzt, beeinträchtigt oder sogar dauerhaft beschädigt werden kann.

Drücken Sie nicht längere Zeit mit dem Finger auf den LCD-Bildschirm, da hierdurch Nachbilder entstehen, oder zur Beschädigung des Displays führen können.

Punktdefekte können teilweise als rote, grüne oder blaue Punkte auf dem Bildschirm erscheinen. Dies hat jedoch keine Auswirkung auf die Qualität der Darstellung.

Falls möglich, verwenden Sie die empfohlene Auflösung, um die optimale Bildqualität für das LCD-Display zu erzielen. Wird eine andere als die empfohlene Auflösung ausgewählt, kann daraus eine veränderte Bilddarstellung resultieren. Dies ist jedoch ein typisches Merkmal einer LCD-Anzeige mit fester Auflösung.

- die unteren Beluftungsschlitze blockieren, indem das Display auf ein Bett, Sofa, einen Teppich, etc. gestellt wird.
- das Display in einen Schrank o.ä. stellen, wenn keine ausreichende Belüftung vorhanden ist.
- $\blacksquare$  die Offnungen mit Textilien oder sonstigen Gegenständen zudecken. das Display in der Nahe oder uber einem Radiator oder einer anderen Warmequelle aufstellen.

Werfen Sie den Karton und sonstiges Verpackungsmaterial nicht weg. Sie sind die ideale Verpackung für den Transport des Geräts. Verpacken Sie das Gerät wieder in der Originalverpackung, wenn Sie es an einen anderen Ort bringen möchten.

## Reinigung

- Ziehen Sie den Netzstecker des Displays ab, bevor Sie die Bildschirmoberfläche säubern.
- Verwenden Sie dazu ein feuchtes (nicht nasses) weiches Mikrofaser. Spruhen Sie nicht mit einem Reinigungsspray direkt auf den Bildschirm, da das Spray teilweise in die Gehäuseöffnungen gelangen und Stromschläge verursachen kann.

Verpackung

## Sichere Entsorgung

- Die in diesem Produkt verwendete Leuchtstofflampe enthält eine kleine Menge an Quecksilber.
- Entsorgen Sie das Produkt nicht zusammen mit dem Rest Ihres normalen Hausmülls.

Die Entsorgung dieses Produkts muss entsprechend den geltenden Vorschriften und Gesetzen erfolgen.

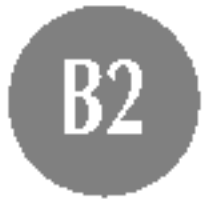

### Abnehmen der Standplatte

1. Legen Sie den Monitor mit der Vorderseite auf ein Kissen oder ein weiches Tuch. 2. Um die Standplatte abzunehmen, halten Sie die Unterseite der Platte mit einer Hand fest, und ziehen Sie mit der anderen Hand an der Verriegelung auf der Plattenunterseite (siehe Abbildung).

Bevor Sie das Display in Betrieb nehmen, achten Sie darauf, dass die Stromversorgung zum Gerat, zum Computersystem und zu anderen angeschlossenen Geraten unterbrochen ist.

## Anschließen des Standfußes

- 1. Legen Sie den Monitor mit der Vorderseite nach unten auf ein Kissen oder ein weiches Tuch.
- 2. Richten Sie die Haken am Standfuß mit den entsprechenden Öffnungen an der Displaybasis aus.
- 3. Setzen Sie die Haken in die Öffnungen ein.

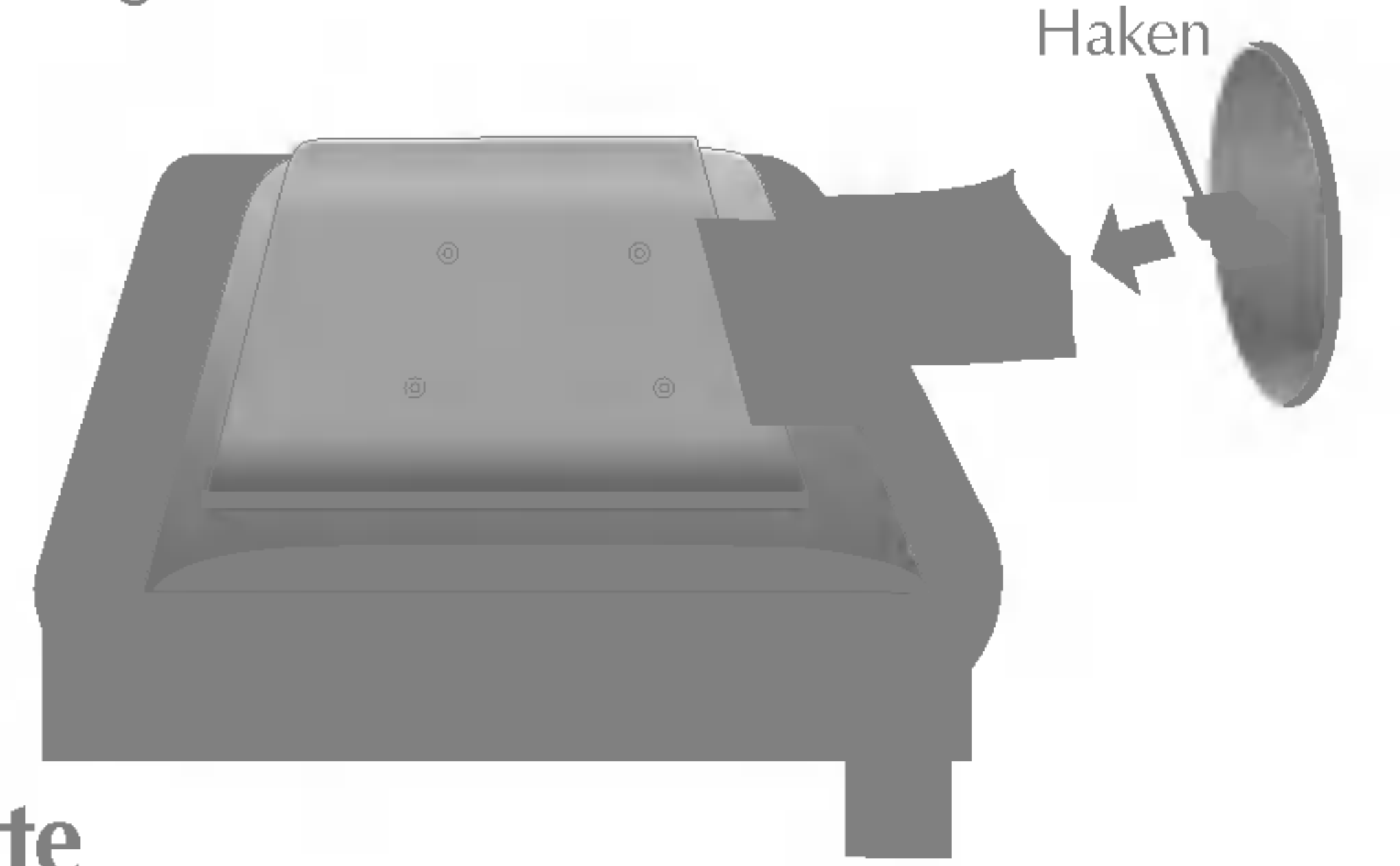

Verriegelung auf der Unterseite

### **Wichtig**

- Diese Abbildung zeigt das Verfahren zum Anbringen des Fußes. Ihr Monitor kann der abgebildeten Darstellung abweichen.
- Wenn Sie den Standfuß mit dem Display verbunden haben, nehmen Sie ihn nicht wieder ab.
- Halten Sie das Gerät nicht mit dem Display nach unten nur am Standfuß fest. Das Gerät kann herunterfallen und beschädigt werden oder Fußverletzungen verursachen.
- $\blacksquare$  Um Verletzungen zu vermeiden, achten Sie auf Ihre Finger, wenn Sie eine Schiebetüre bewegen bzw. eine Ständerabdeckung anbringen oder entfernen.

1. Stellen Sie die Position des Bildschirms auf unterschiedliche Weise ein, um einen höchstmöglichen Komfort zu erreichen.

Bevor Sie das Display in Betrieb nehmen, achten Sie darauf, dass die Stromversorgung zum Gerat, zum Computersystem und zu anderen angeschlossenen Geraten unterbrochen ist.

■ Neigungsbereich : -5<sup>°</sup>~25<sup>°</sup> Drehbereich : 345<sup>°</sup>

**Contract Contract Contract** 

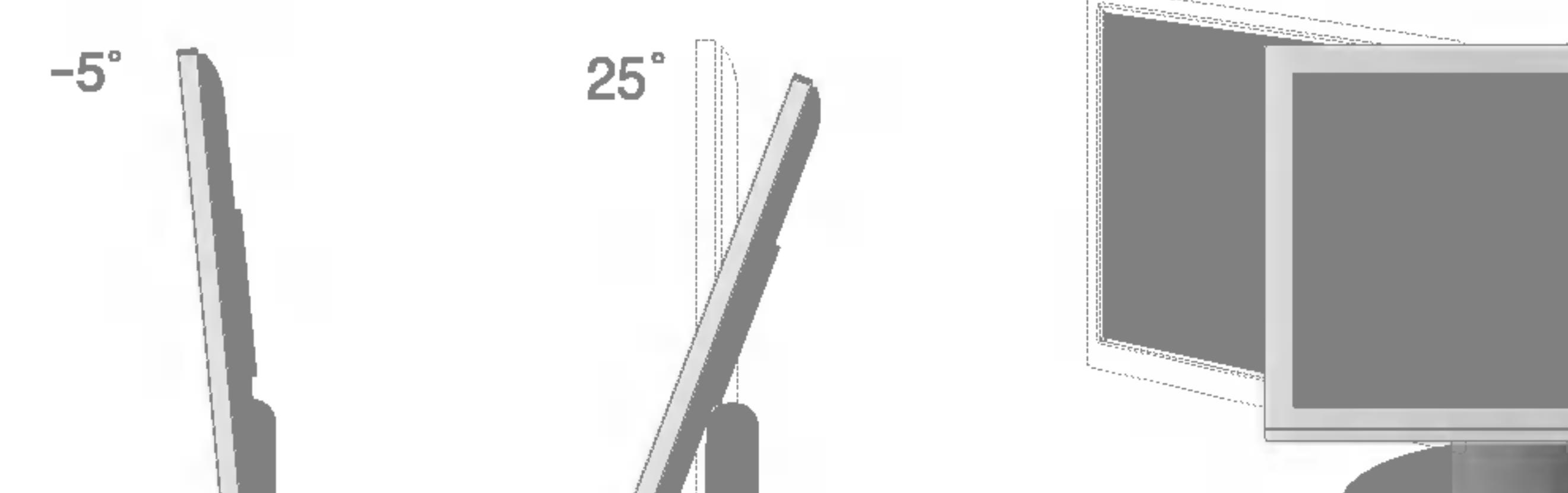

Es wird empfohlen, den Monitor um nicht mehr als 5 Grad nach vorne zu neigen, um in einer komfortablen und ergonomischen Betrachtungsposition bleiben zu können.

### Positionieren des Monitors

### Ergonomie

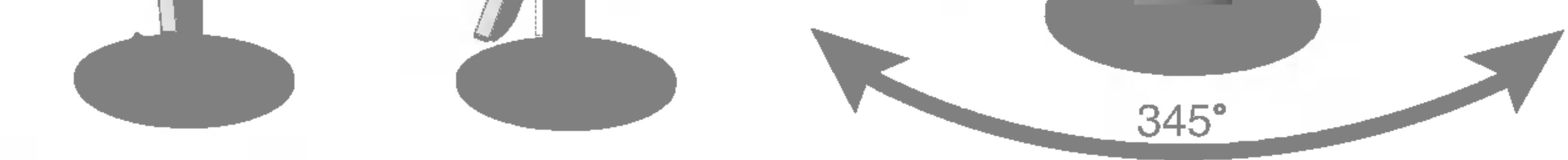

### Verwenden des Computers

1. Stellen Sie den Monitor an einem geeigneten, gut belüfteten Ort in der Nähe Ihres Computers auf.

- 2. Schließen Sie das Signalkabel an. Ziehen Sie die Rändelschrauben nach dem Anbringen fest, um die Verbindung zu sichern.
- 3. Schließen Sie das Netzkabel an eine geeignete und leicht z ugängliche Netzsteckdose in der Nähe des Displays an. 2

#### HINWEIS

Was ist die Funktion "Automatische Bildeinstellung"? : Mit dieser Funktion erhält der Benutzer optimale Anzeigeeinstellungen. Wenn der Benutzer den Monitor zum ersten Mal anschließt, optimiert diese Funktion automatisch die Einstellungen der Anzeige für einzelne Eingangssignale. Wenn Sie den Monitor einstellen möchten, während er verwendet wird, oder diese Funktion erneut manuell ausführen möchten, drücken Sie die Taste "AUTO/SET" auf dem Bedienfeld des Monitors. Sie können alternativ auch die Option "Zurücksetzen" im OSD-Einstellungsmenü verwenden. Beachten Sie jedoch, dass diese Option sämtliche Menüelemente mit Ausnahme von "Sprache" zurücksetzt.

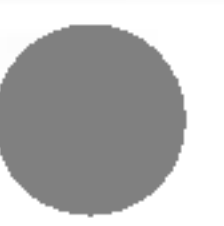

4. Drücken Sie auf dem vorderen Bedienfeld die Taste  $\bigcirc$ , um den Strom einzuschalten. Beim Einschalten des Monitors wird automatisch die Funktion "Automatische Bildeinstellung" ausgefuhrt.

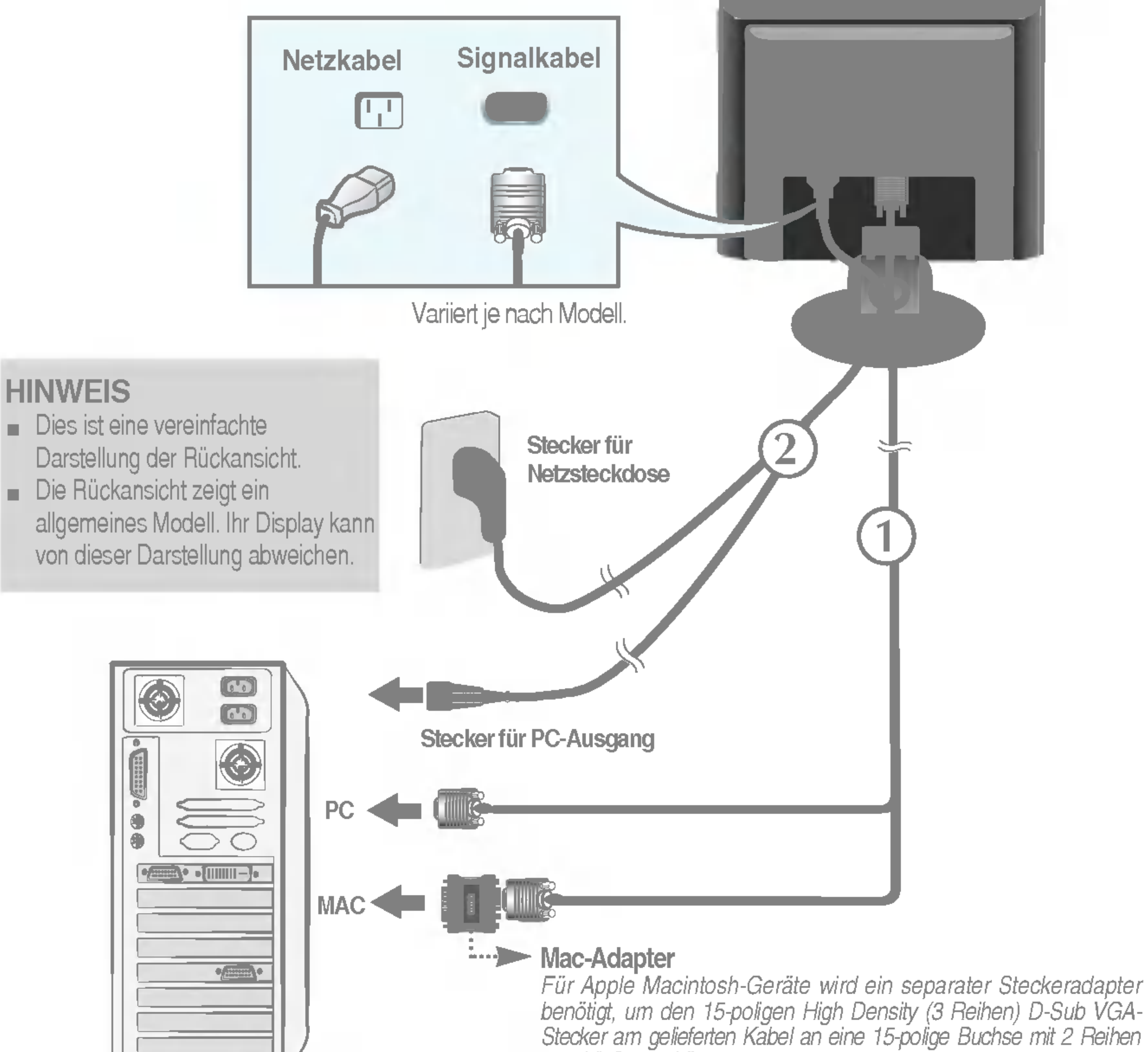

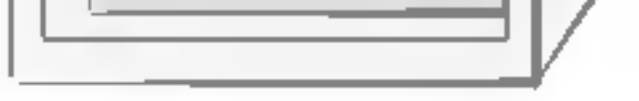

#### anschließen zu können.

: Über diese Funktion können Benutzer die Bildqualität für ausgewählte Felder verbessern.

Felder können auf zwei unterschiedliche Arten ausgewählt werden: durch die Auswahl eines Bereichs oder eines Ziels.

### **Auswahl eines Bereichs:** Mithilfe dieser Methode können Sie die Größe des Bereichs bestimmen.

Der ausgewählte Bereich kann verschoben und die Größe angepasst werden. Er wird jedoch nicht automatisch mit Fenstern oder einem Ziel verschoben.

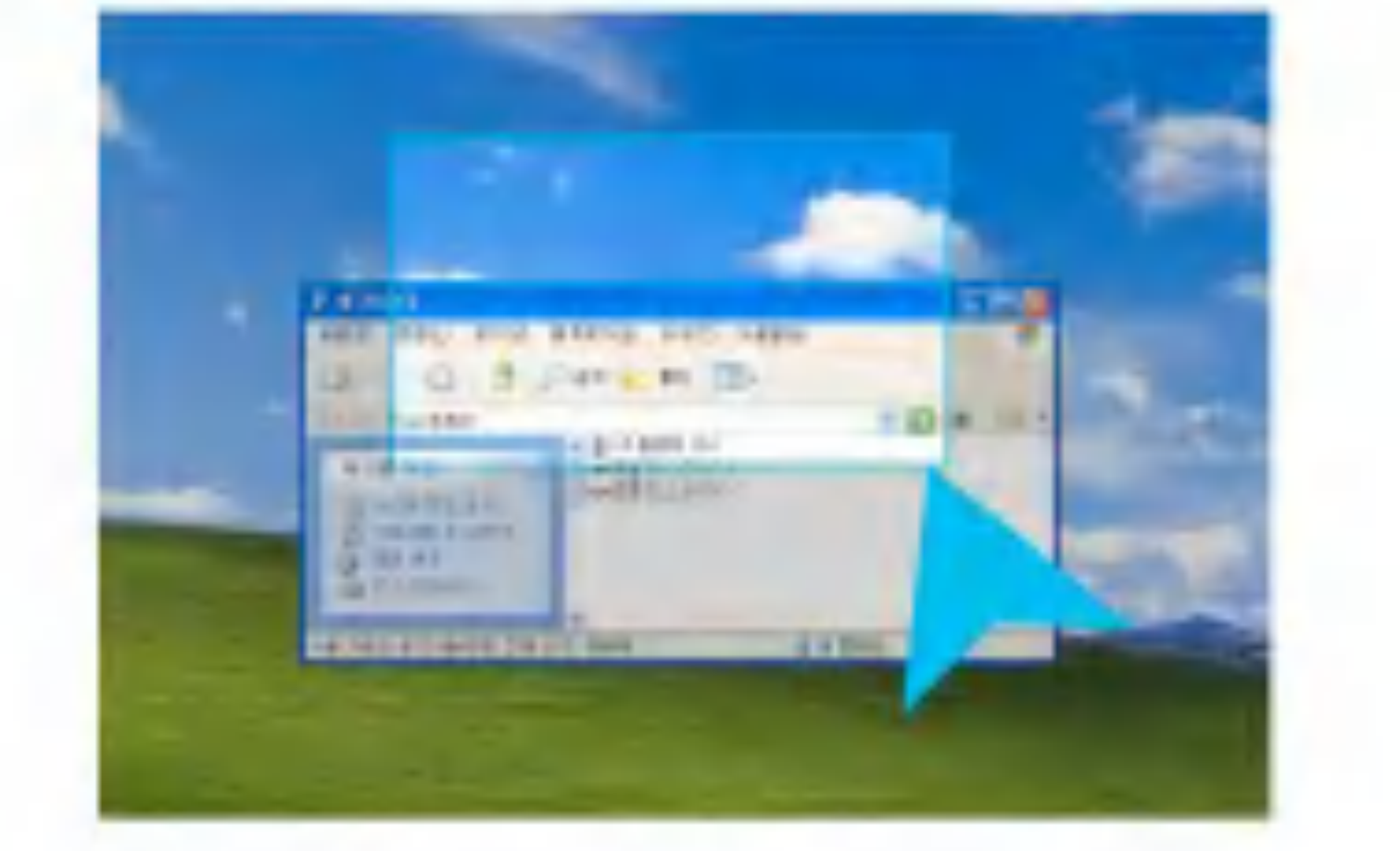

**Auswahl eines Ziels:** Mithilfe dieser Methode können Sie eine bestimmte Windows-Einstellung auswahlen.

Der ausgewahlte Bereich ist mit der ausgewahlten Windows-Einstellung verbunden und die Position und Größe des Bereichs wird automatisch angepasst.

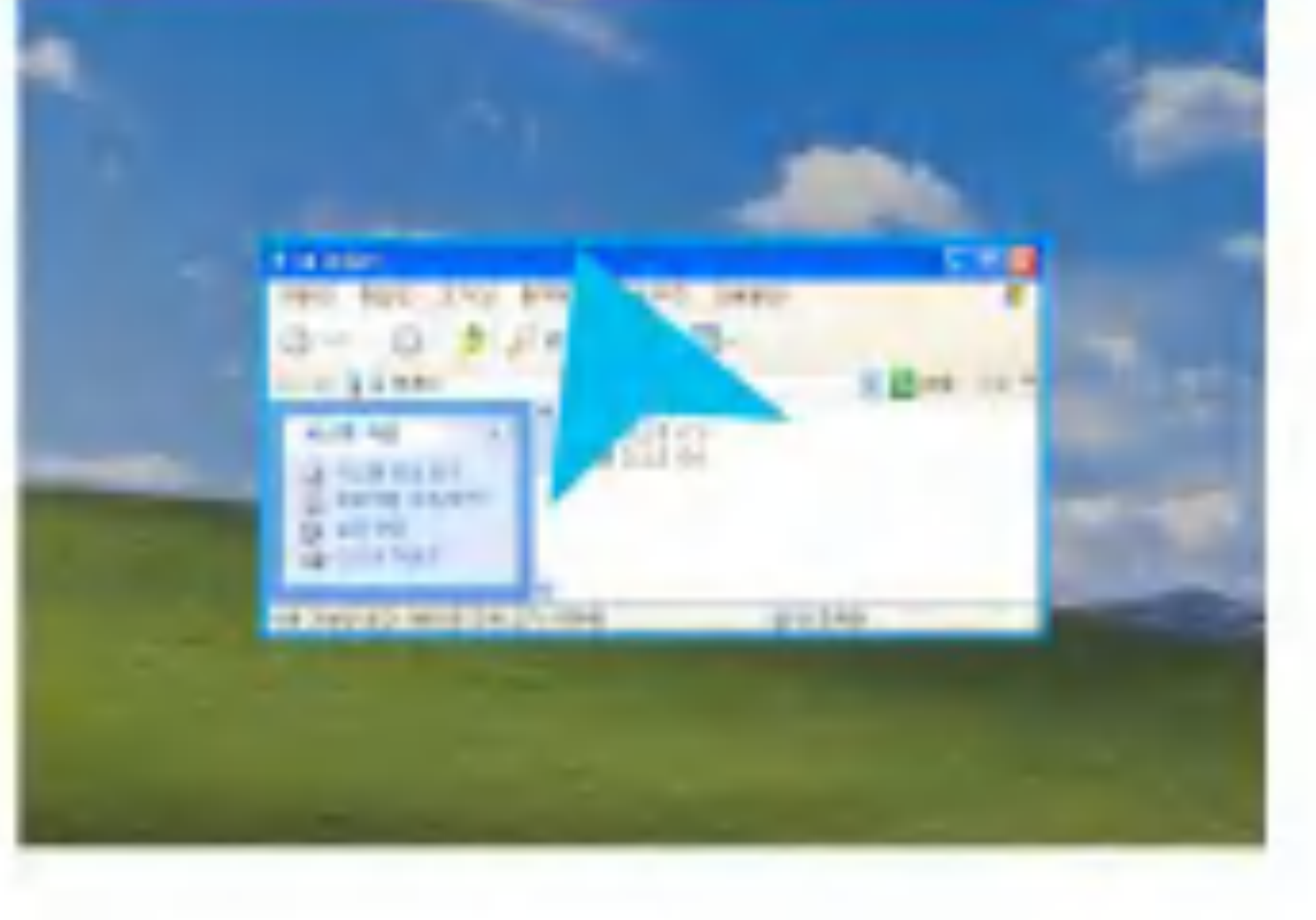

#### **HINWEIS**

■ Die Funktion "Fine Window" (Feld-Feineinstellung) unterstützt den voreingestellten Modus und funktioniert unter Umstanden nicht in anderen Modi.

### ■ Fine Window (Feld-Feineinstellung)

■ Wenn Sie die Funktion "Fine Window" (Feld-Feineinstellung) verwenden und das ausgewählte Feld nicht mit dem vom Benutzer ausgewahlten Feld ubereinstimmt, betatigen Sie die Taste AUTO/SET (Auto/Bestatigen).

Dieses Modul unterstützt die Funktion "Fine Window" (Feld-Feineinstellung). Installieren Sie mitgelieferte Forte Manager Software, um diese Funktion verwenden zu können.

- Informationen dazu erhalten Sie im Forte Manager-Benutzerhandbuch, das eine Installationsanleitung enthalt und mit der Software-CD geliefert wurde.

### **HINWEIS**

■ Für die Forte Manager Software benötigen Sie den Microsoft Explorer 6.0 oder eine neuere Version.

### Bedienelemente auf der Vorderseite

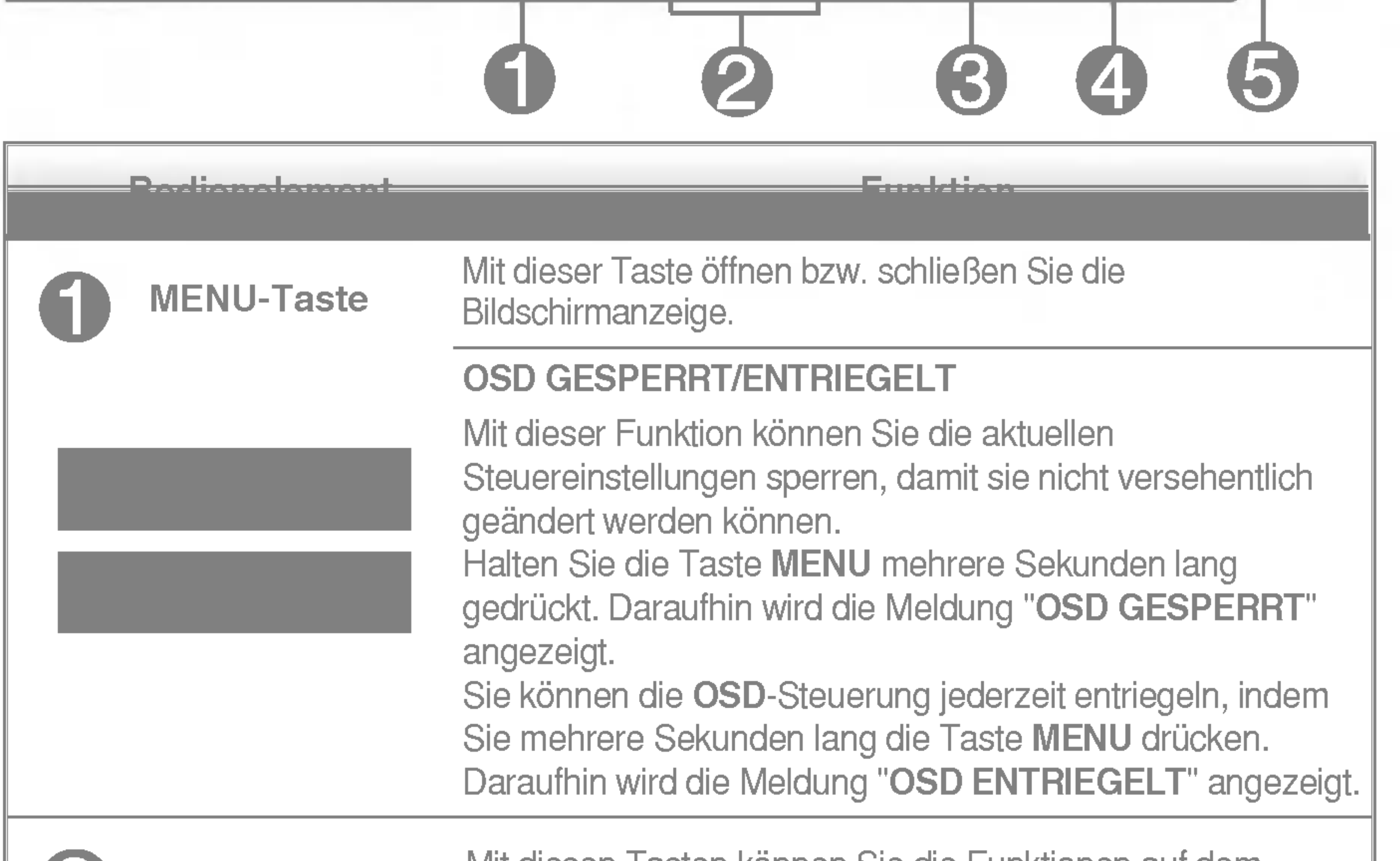

- + Tasten

Trijf diesen Tasten konnen Sie die Funktionen auf dem

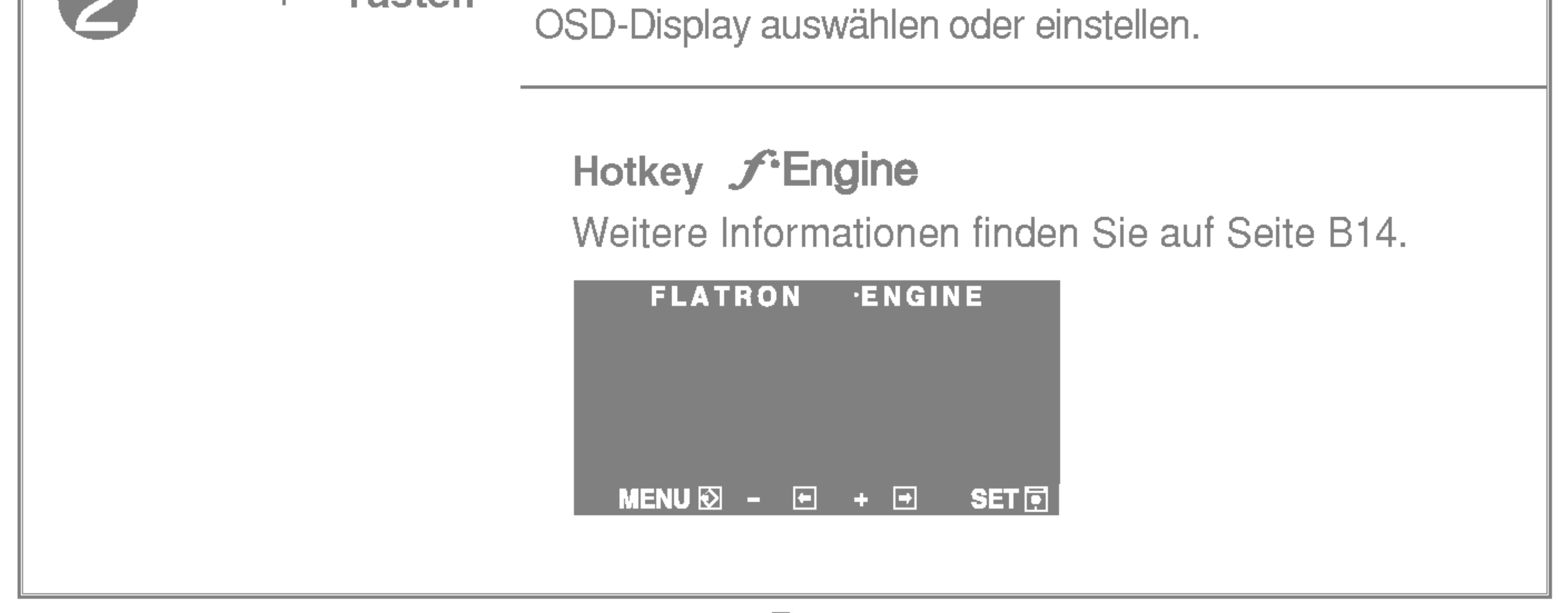

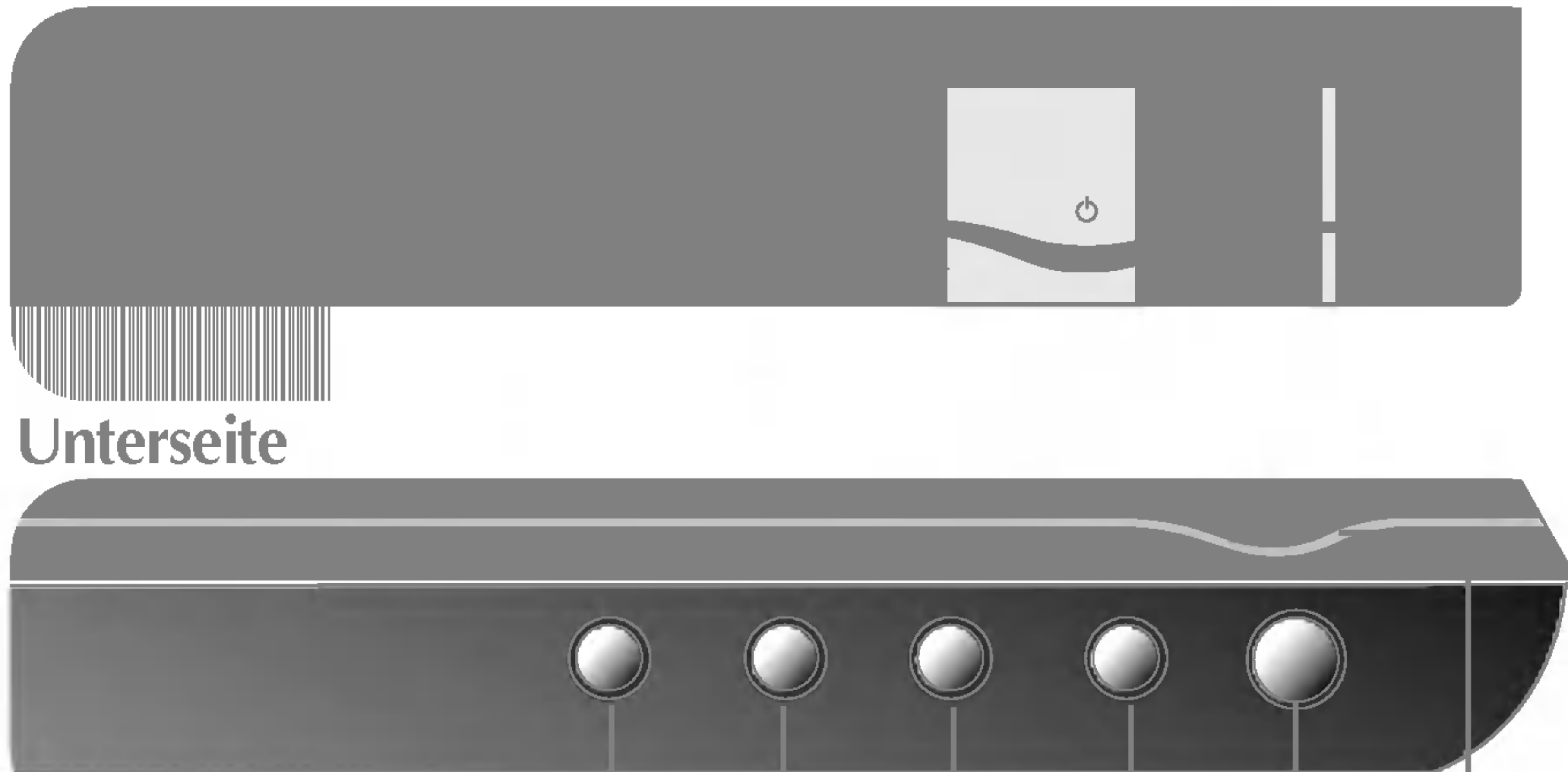

Diese Anzeige leuchtet blau, wenn sich das Display im Normalbetrieb befindet (Ein-Modus). Wenn der Bildschirm im Ruhemodus (Energiesparmodus) ist, wechselt die Farbe dieser Anzeige auf gelb.

#### Mit dieser Taste schalten Sie das Display ein bzw. aus. Ein-/Aus-Schalter

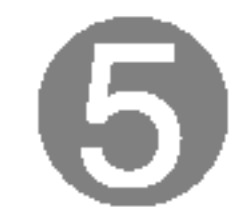

Betriebsanzeige

Mit dieser Taste nehmen Sie eine Auswahl in der Bildschirmanzeige vor.

Wenn Sie die Bildschirmeinstellungen ändern möchten, drücken Sie stets die Taste AUTO/SET, bevor Sie in die Bildschirmanzeige (OSD) gehen. Damit wird das angezeigte Bild für die momentan gewählte Bildschirm-auflösung (Anzeigemodus) automatisch ideal eingestellt.

#### <u> Deelignedement Funktion</u>

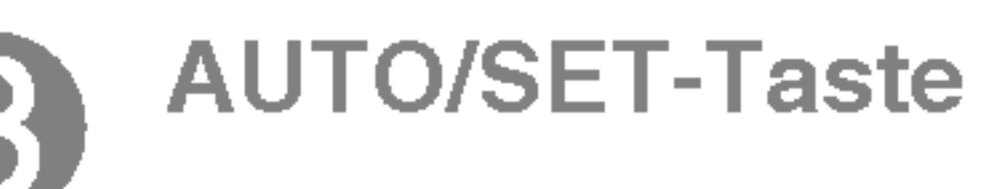

### AUTOMATISCHE BILDANPASSUNG

Der optimale Anzeigemodus ist

17-Zoll-Monitor: 1280 x 1024 19-Zoll-Monitor: 1280 x 1024

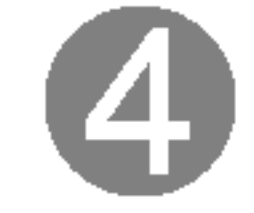

### Bildschirmeinstellung

Die Bildgröße, -position und Funktionsparameter des Displays lassen sich mit Hilfe der gesteuerten Bildschirmanzeige (OSD) schnell und einfach einstellen. Nachstehend finden Sie ein kurzes Beispiel, um Sie mit der Verwendung der Bedienelemente vertraut zu machen. Im Folgenden erhalten Sie eine Ubersicht uber die moglichen Einstellungen und Auswahlmoglichkeiten mit Hilfe der Bildschirmanzeige (OSD).

#### **HINWEIS**

Wenn Sie Einstellungen über die Bildschirmanzeige (OSD) ändern möchten, gehen Sie wie folgt vor:

### $MENU \rightarrow$   $+$   $\rightarrow$  AUTO/SET  $\rightarrow$   $+$   $\rightarrow$  MENU

Drücken Sie die Taste MENU, um das OSD-Hauptmenü zu öffnen.

Drücken Sie die Tasten - oder +, um eine Funktion auszuwählen.  $\mathbf{2}$ Wenn das gewünschte Symbol markiert ist, drücken Sie auf die Taste AUTO/SET.

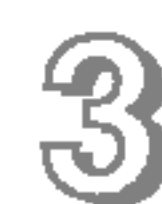

Mit den **Tasten -** / + kann das Bild auf die gewünschter Ebene eingestellt werden. Mit der Taste AUTO/SET können Sie weitere Untermenüeinträge auswählen.

Drücken Sie die Taste MENU einmal, um zum Hauptmenü zurückzukehren 45 und eine andere Funktion auszuwählen. Drücken Sie die Taste MENU zweimal, um die OSD-Steuerung zu verlassen.

■ Lassen Sie das Display zunächst mindestens 30 Minuten lang eingeschaltet, bevor Sie irgendwelche Bildeinstellungen vornehmen.

### Automatisches Speichern

Bei geoffneter OSD-Steuerung werden all von Ihnen am Monitor vorgenommenen Einstellungen automatisch gespeichert. Dies gilt auch, wenn Sie das Menu verlassen oder ein anderes Menu offnen. Wenn Sie eine Anderung vornehmen und dann warten, bis die OSD-Steuerung nicht mehr angezeigt wird, wird die Einstellung ebenfalls gespeichert.

### Die folgende Tabelle zeigt alle Funktionen, Einstellungen und Menüs der Bildschirmanzeige.

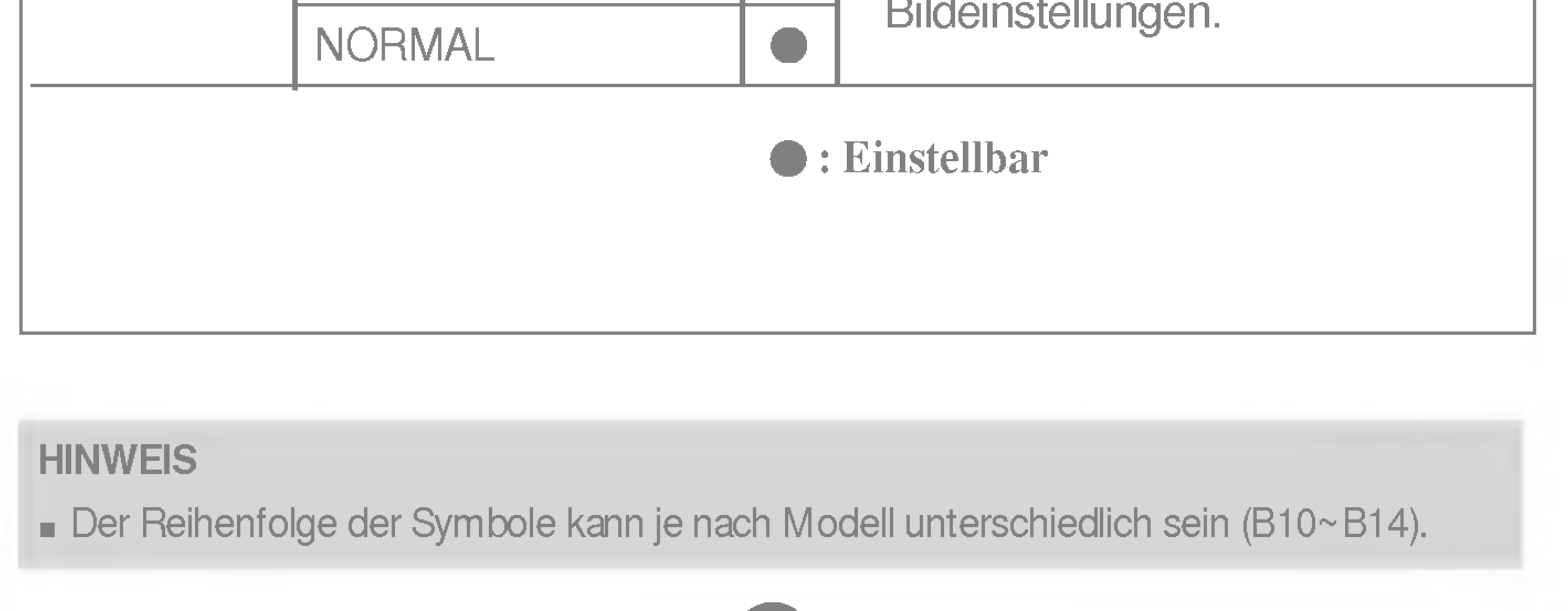

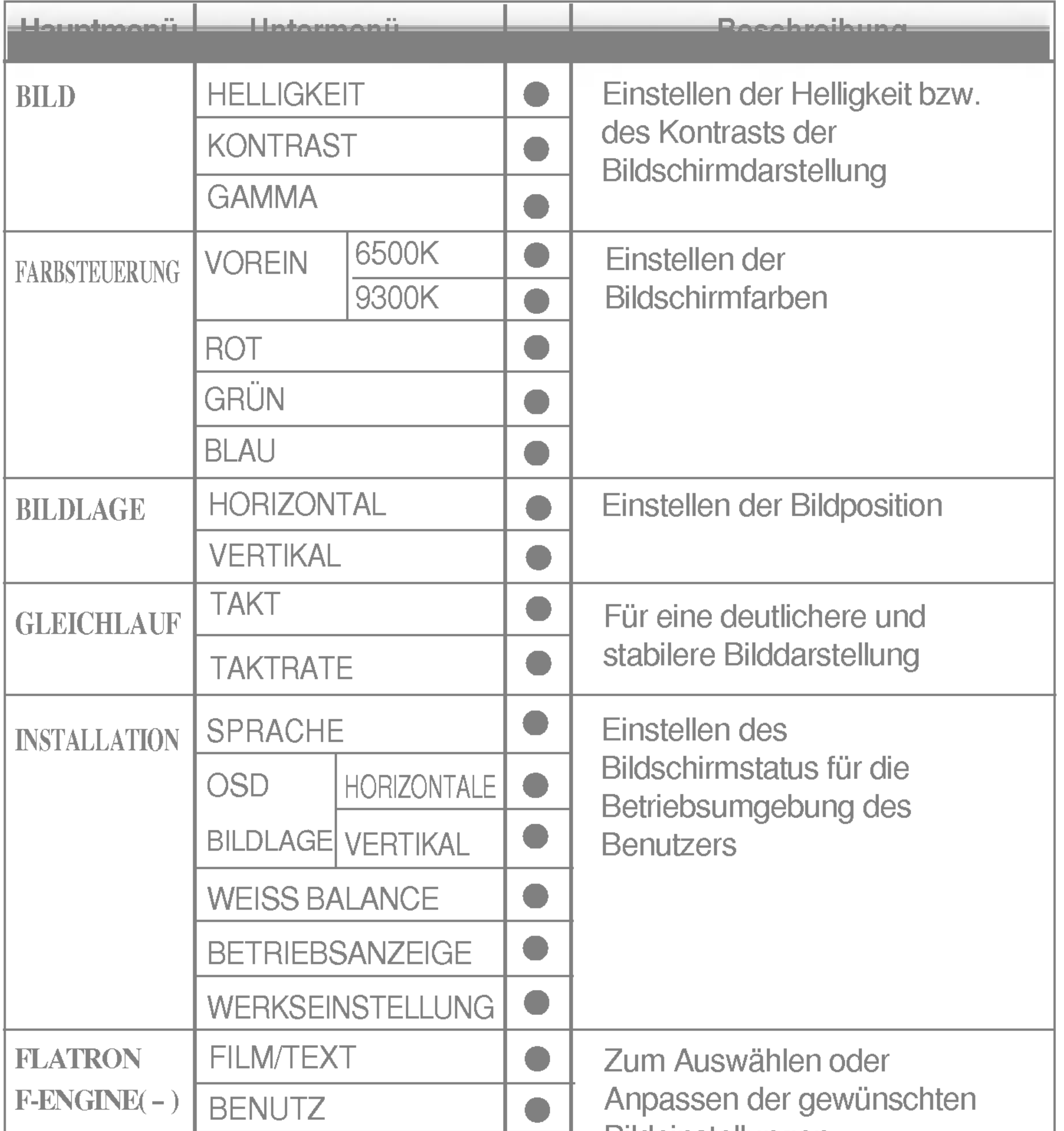

Sie wissen nun, wie Sie eine Funktion innerhalb des OSD-Systems auswahlen und einstellen. Nachstehend finden Sie die Symbole sowie deren Namen und Beschreibungen für alle Funktionen im Menü.

Drücken Sie die Taste MENU. Daraufhin erscheint das Hauptmenü der OSD-Steuerung.

Lassen Sie das Display zunächst mindestens 30 Minuten lang eingeschaltet, bevor Sie irgendwelche Bildeinstellungen vornehmen.

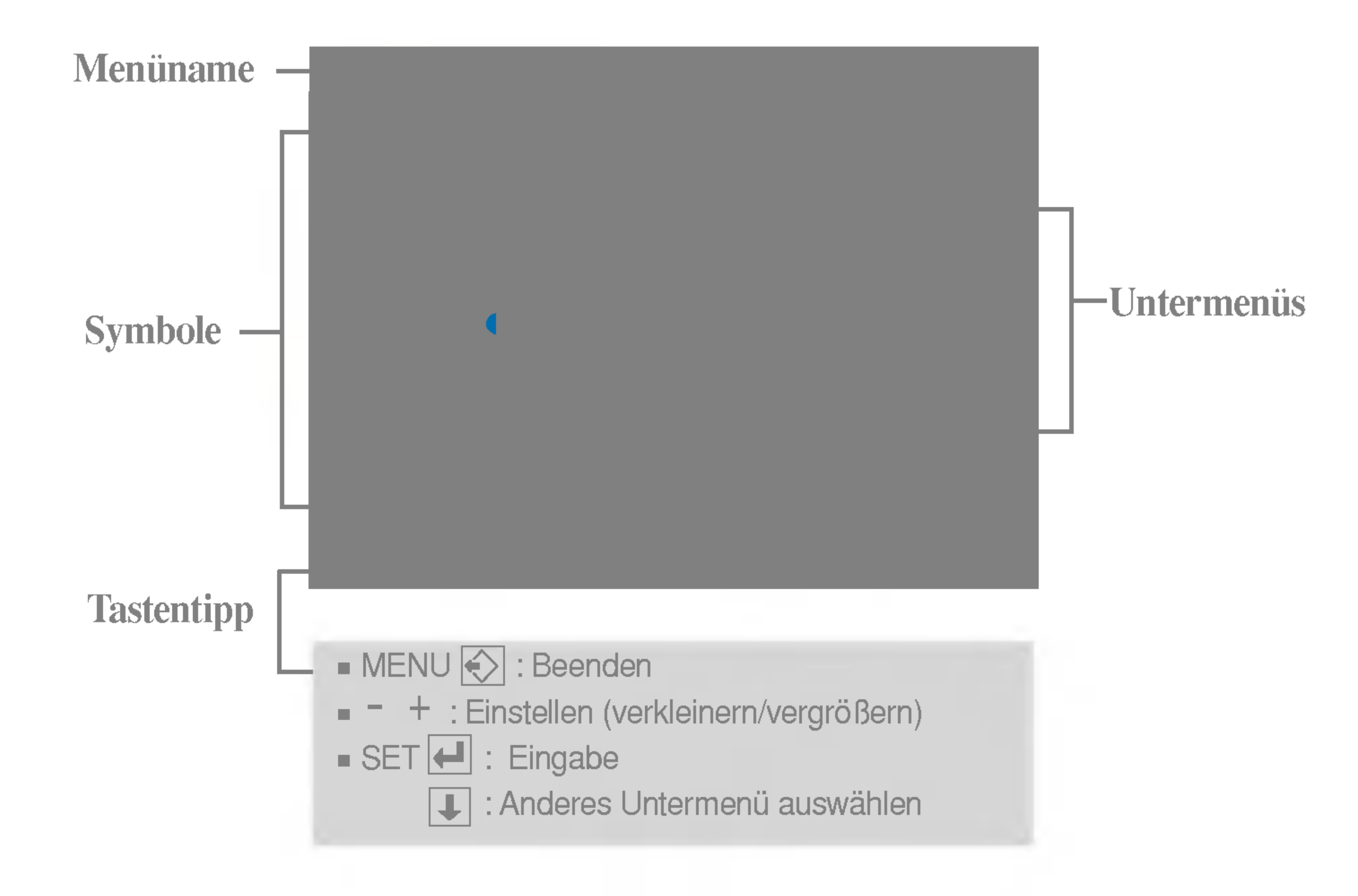

#### **HINWEIS**

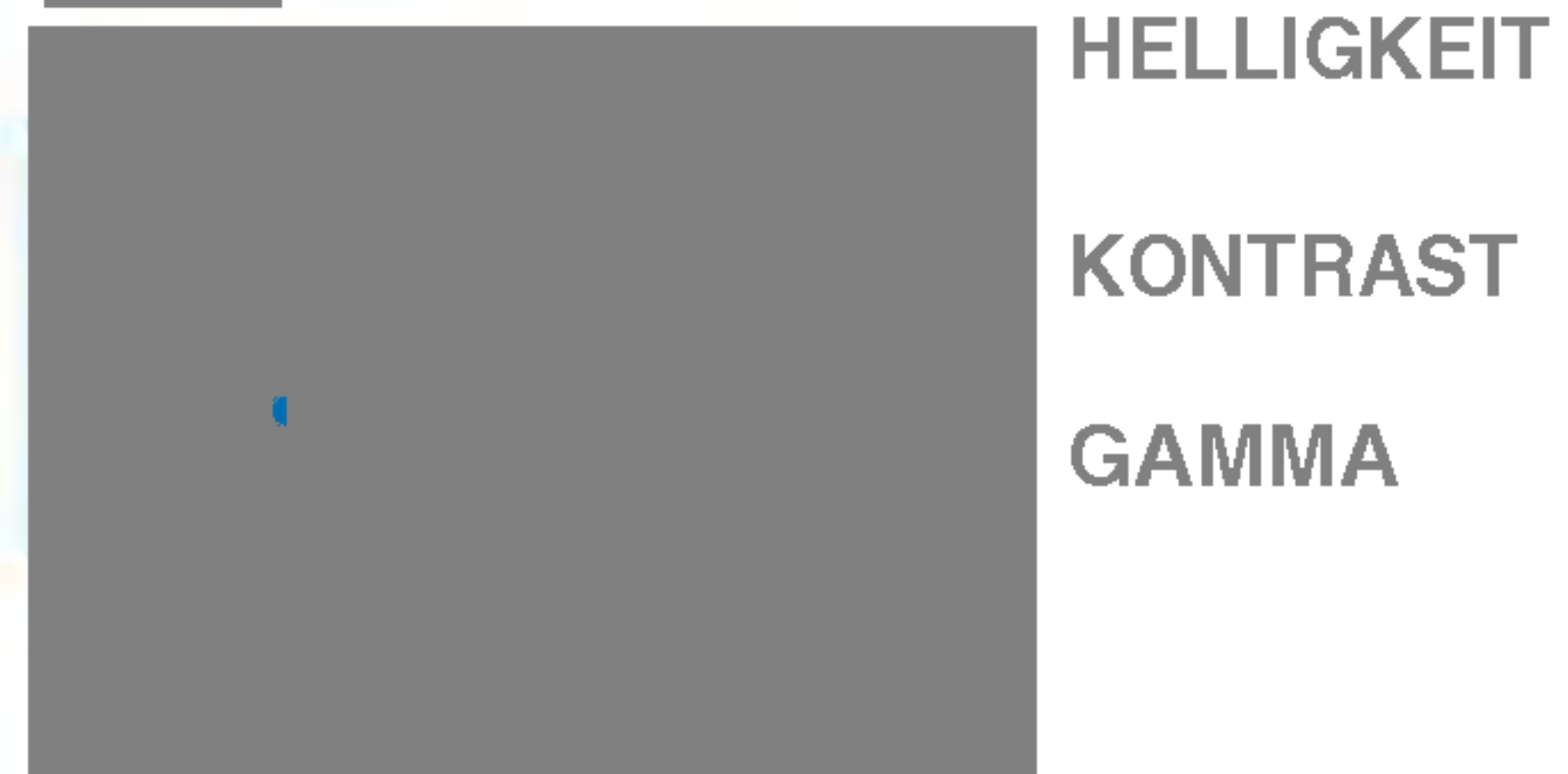

Einstellen der Helligkeit des Bildschirms.

Einstellen des Bildschirmkontrastes.

Auswahlen der Bildschirmfarben. • 6500K: Leicht rötlich weiß. • 9300K: Leicht bläulich weiß.

Eigene Farbintensität für Rot einstellen.

Eigene Farbintensität für Grün einstellen.

Eigene Farbintensität für Blau einstellen.

Legen Sie den gewunschten Gamma-Wert fest. : -50/0/50 Auf dem Monitor zeigen hohe Gamma-Werte weißliche Bilder, niedrige Gamma-Werte dagegen Bilder mit hohem Kontrast.

**HORIZONTALE** Verschieben des Bildes nach links bzw. rechts.

BILD

- MENU : Beenden
- : Verkleinern -
- + : Vergrößern
- **SET** : Anderes Untermenü auswählen

### VOREIN

Hauptmenu Untermenu Beschreibung der Statten der Statten der Statten der Statten der Statten der Statten der S<br>Hauptmenung der Statten der Statten der Statten der Statten der Statten der Statten der Statten der Statten d<br>D

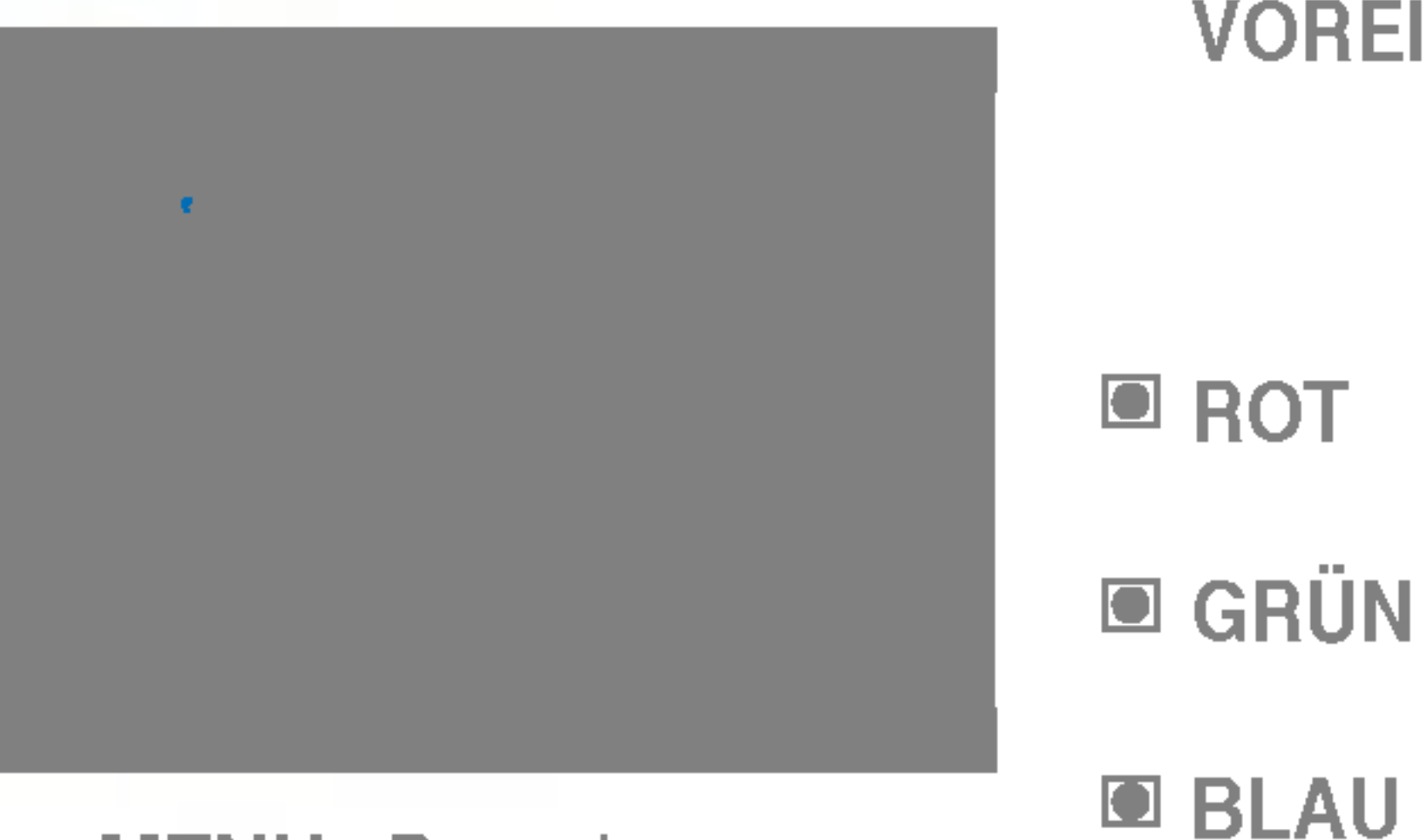

- MENU : Beenden
- : Verkleinern -
- + : Vergrößern
- **SET** : Anderes Untermenü auswählen

- MENU : Beenden
- : Verkleinern -
- + : Vergrößern
- $SET$ : Anderes Untermenü auswählen

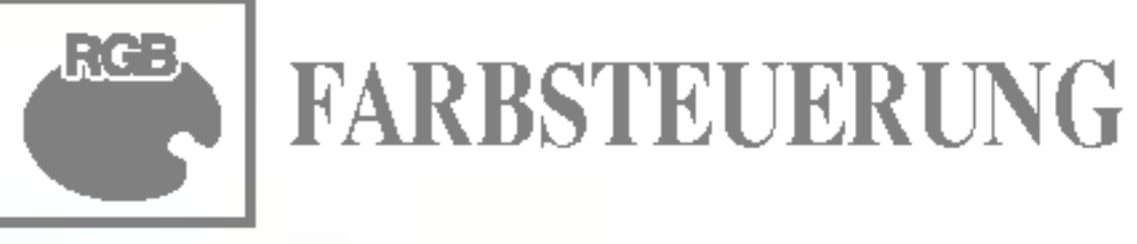

VERTIKAL

Verschieben des Bildes nach oben bzw.

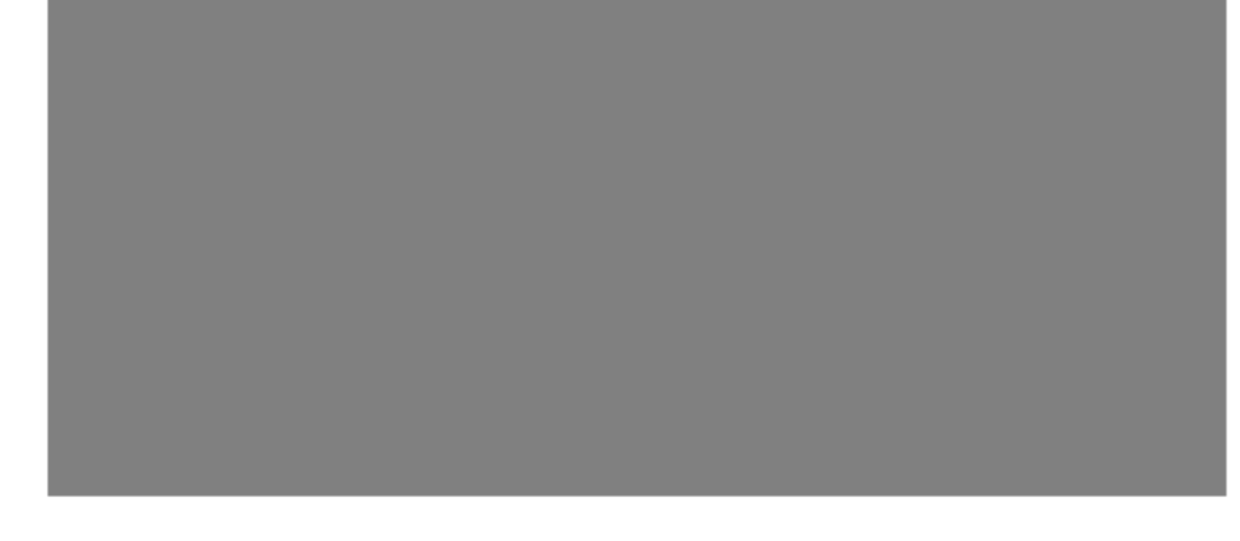

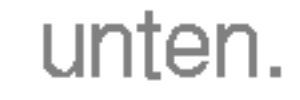

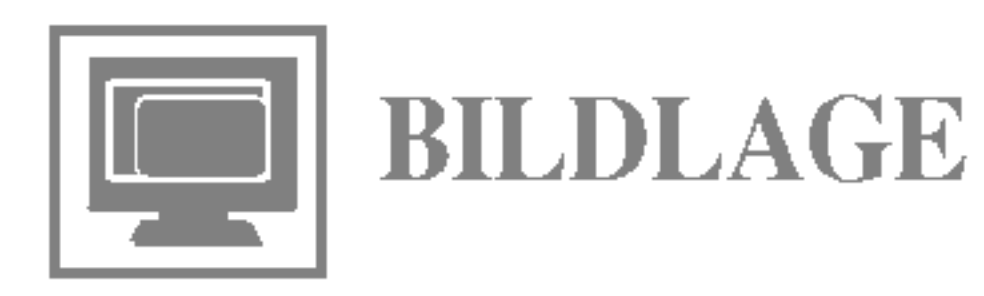

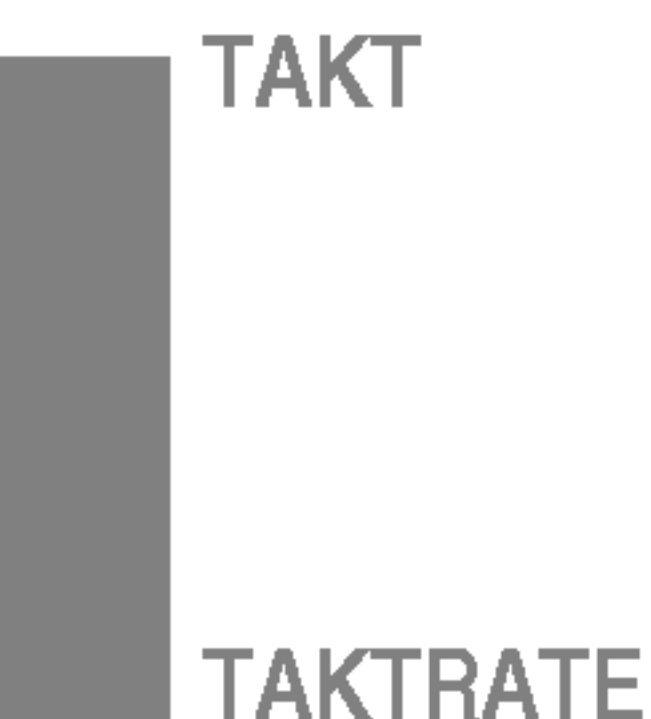

Hauptmenu Untermenu Beschreibung der Statten untermenung der Statten und der Antiken untermenung der Statten u<br>Hauptmenung der Statten unter der Statten unter der Statten unter der Statten unter der Statten unter der Stat<br>

**SPRACHE** 

Verringern vertikaler Balken oder Streifen, die im Hintergrund des Bildschirms sichtbar sind. Die horizontale Bildschirmgröße ändert sich ebenfalls.

- : Verkleinern
- +: Vergrößern

**SET** : Anderes Untermenü auswählen

Einstellen der Fokussierung des Bildschirms. Mit dieser Funktion können Sie horizontale Störungen eliminieren und eine deutlichere bzw. schärfere Darstellung von Zeichen erzielen.

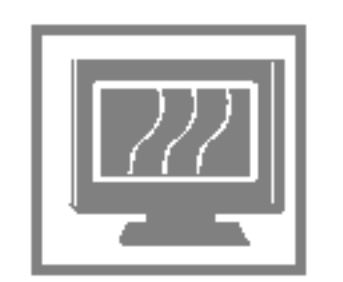

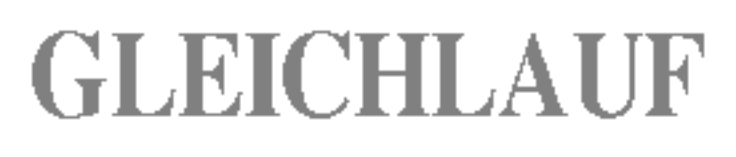

MENU : Beenden -

INSTALLATION

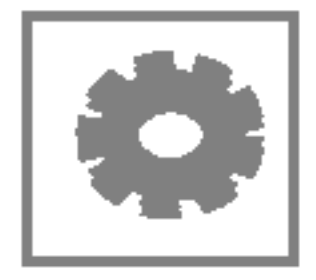

MENU : Beenden : Einstellen -

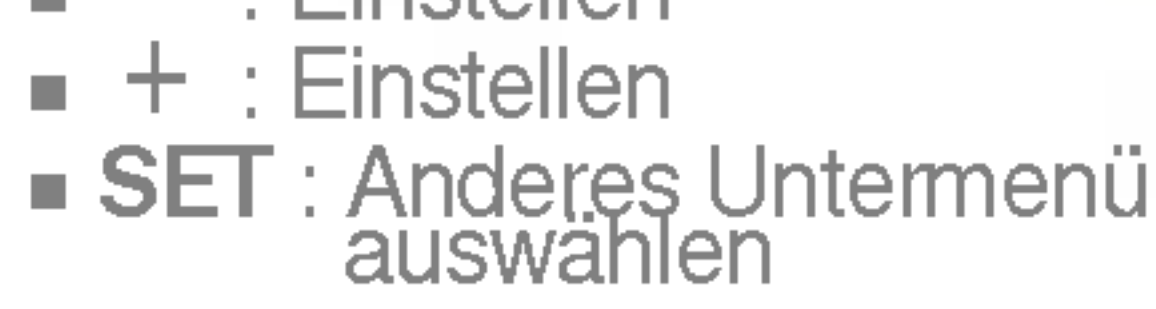

Wahlen Sie hier die Sprache, in der die Funktionen angezeigt werden sollen.

Mit dieser Funktion werden die werkseitigen Voreinstellungen (mit Ausnahme von "SPRACHE") wiederhergestellt. Drücken Sie die Taste + , um einen sofortigen Reset durchzuführen.

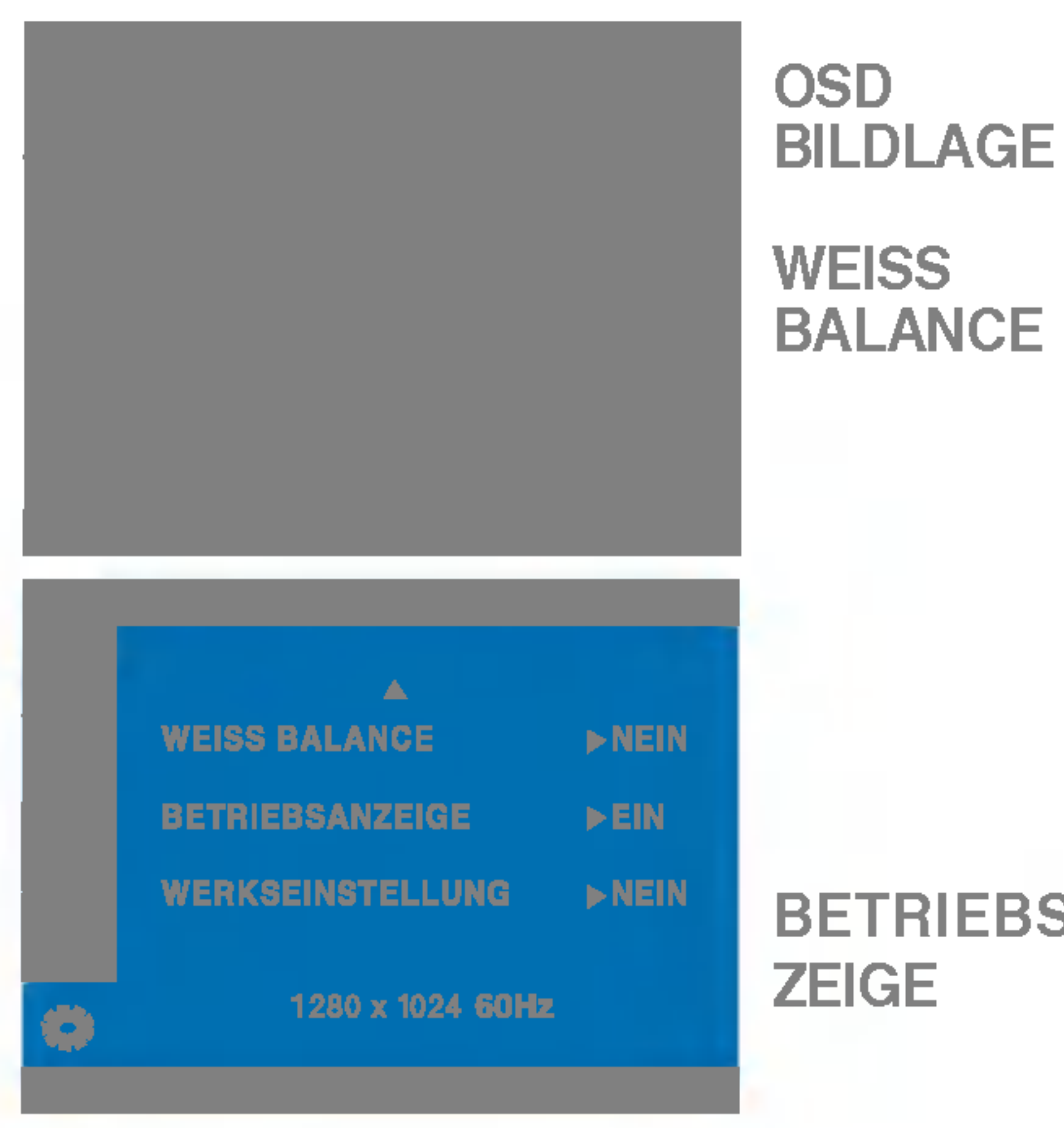

Einstellen der Position des OSD-Fensters auf dem Bildschirm.

### WERKSEINST ELLUNG

Wenn das Ausgangssignal der Videokarte nicht die Spezifikationen erfüllt, sind möglicherweise die Farben auf Grund von Videosignalverzerrungen schlechter. Mithilfe dieser Funktion wird der Signalpegel an den Standardausgangspegel der Videokarte angepasst, um ein optimales Bild zu liefern. Aktivieren Sie diese Funktion, wenn auf dem Bildschirm weiße und schwarze Farben zu sehen sind.

Wenn das Bild dadurch nicht verbessert wird, stellen Sie die Werksvoreinstellungen wieder her. Fuhren Sie dann erforderlichenfalls die Weißabgleichfunktion erneut aus. Diese Funktion ist nur aktiviert, wenn das Eingangssignal analog ist.

BETRIEBSAN Verwenden Sie diese Funktion, um die Betriebsanzeige auf der Vorderseite des Monitors ein- (ON) bzw. auszuschalten (OFF). Zum Ausschalten gehen Sie auf "OFF" (AUS). Wenn Sie den Monitor einschalten (ON), wird die Betriebsanzeige automatisch

### eingeschaltet.

■■■ Die OSD-Anzeige wird angezeigt, wenn Sie die Taste *f* Engine (-) auf der Vorderseite des Monitors drücken.

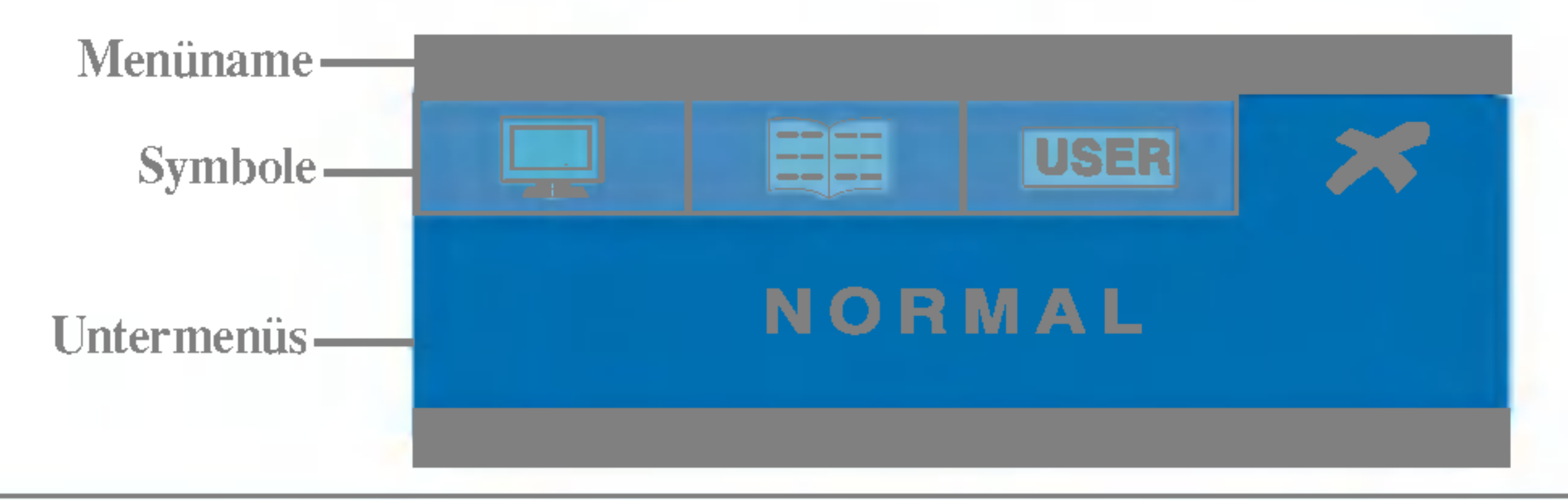

### FLATRON F-ENGINE

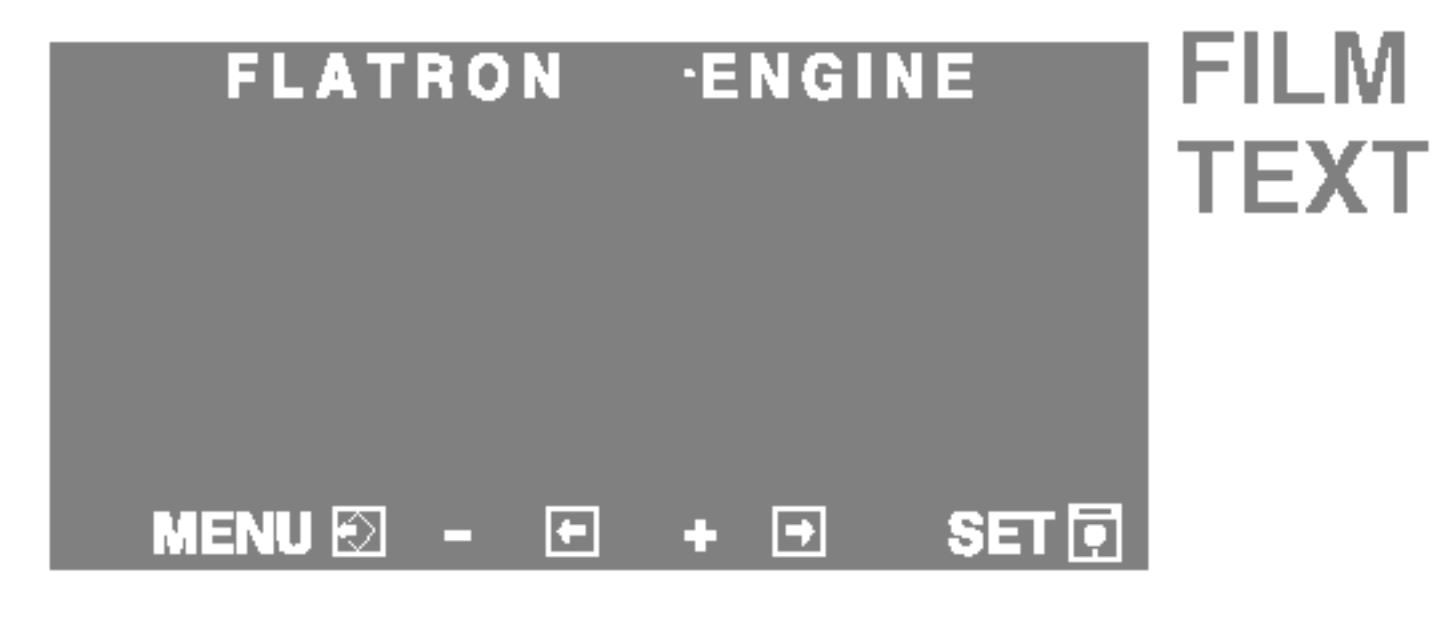

Wenn Sie F-ENGINE ausführen, werden zwei Töne wie abgebildet angezeigt. Der Bildschirm mit der angewendeten Einstellung wird links angezeigt, der Bildschirm mit den nicht angewendeten Einstellungen auf der rechten Seite. Drücken Sie die Taste SET, um den justierten Bildschirm zu verwenden.

Hauptmenu Untermenu Beschreibung der Statten der Statten der Statten der Statten der Statten der Statten der S<br>Hauptmenung der Statten der Statten der Statten der Statten der Statten der Statten der Statten der Statten d<br>D

FILM: Für animierte Bilder in Videos oder Filmen Mit dieser Funktion können Sie problemlos das optimale Bild für die jeweiligen Bedingungen (Raumbeleuchtung, Bildtypen usw.) einstellen.

**TEXT**: Für Texte (Textverarbeitung usw.)

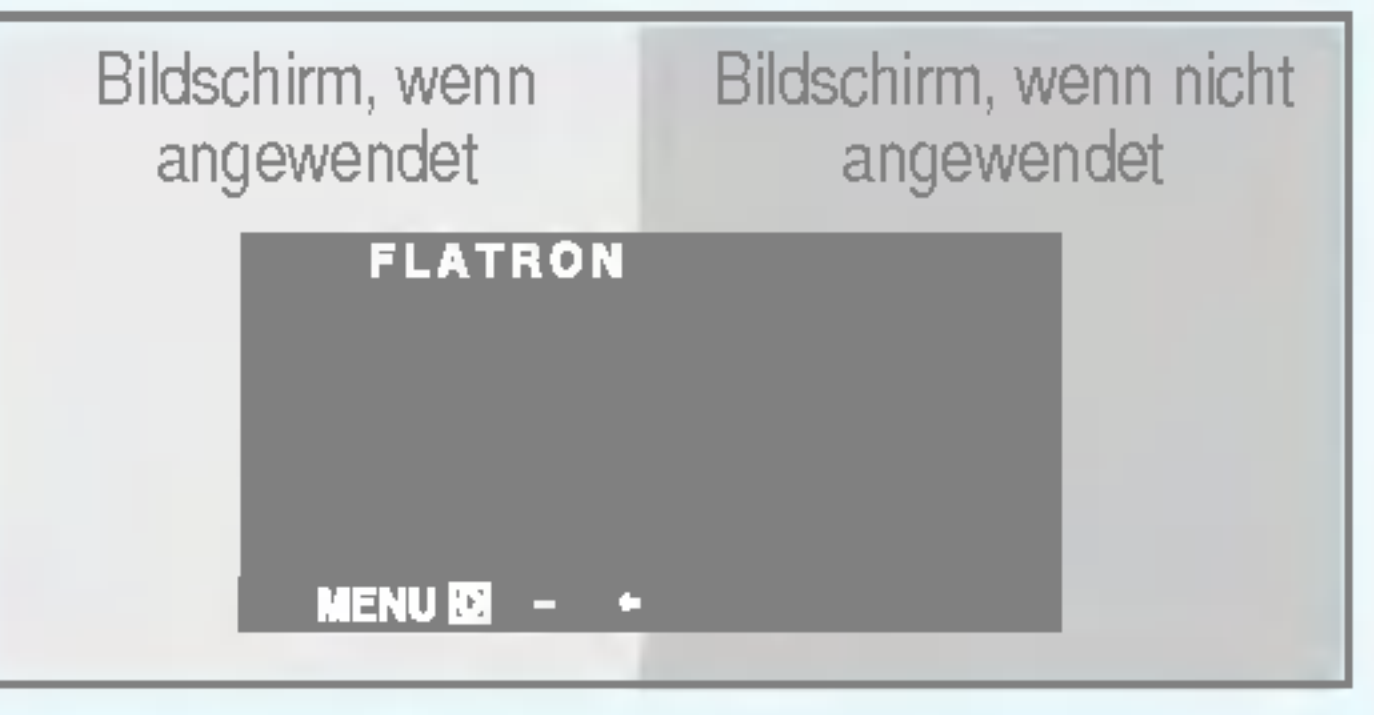

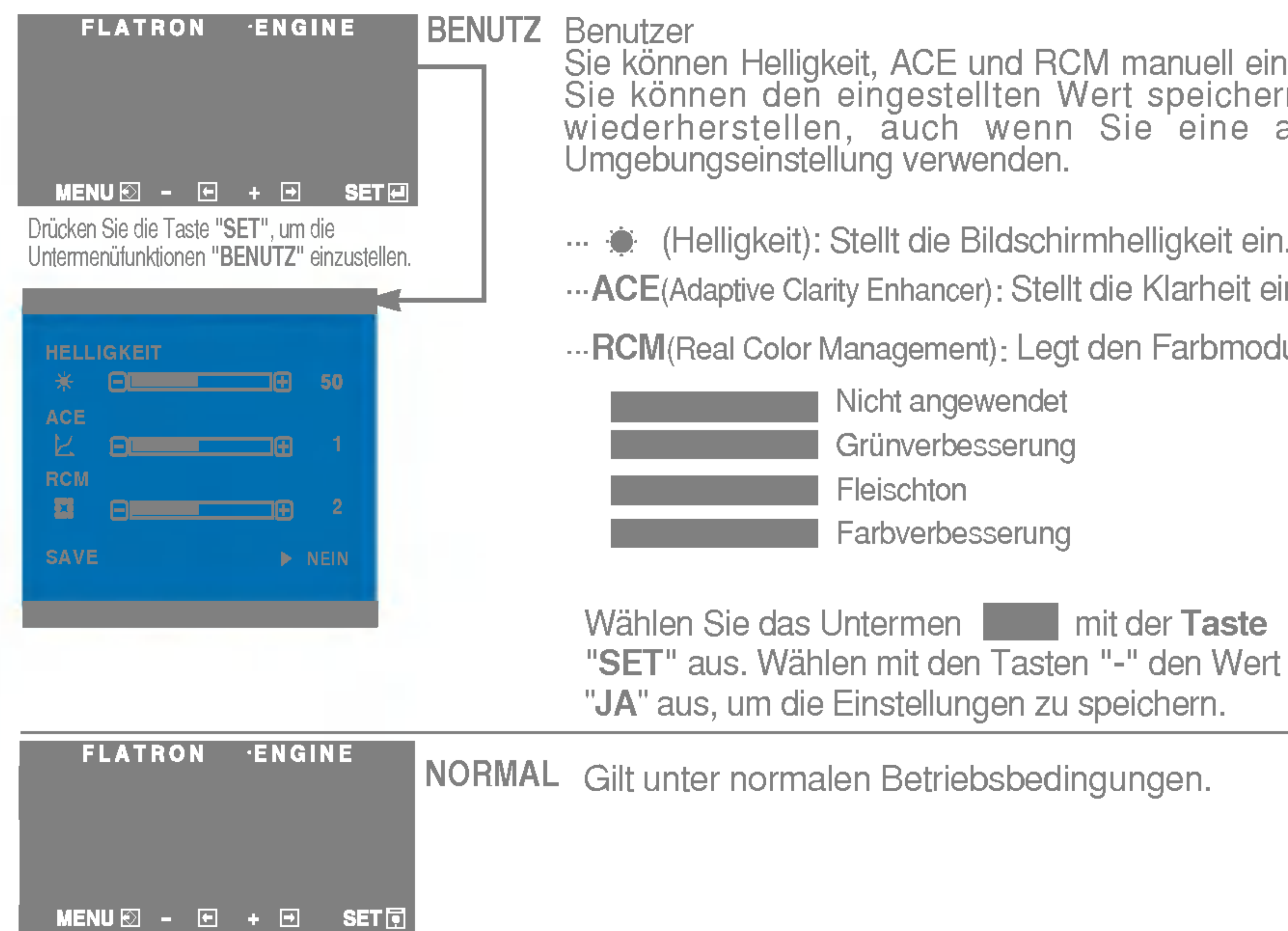

⊳enutzei<br>Sie können Helligkeit, ACE und RCM manuell einstellen. Sie konnen den eingestellten Wert speichern oder wiederherstellen, auch wenn Sie eine andere

- **EXECT:** (Helligkeit): Stellt die Bildschirmhelligkeit ein.
- ... ACE(Adaptive Clarity Enhancer): Stellt die Klarheit ein.
- ... RCM(Real Color Management): Legt den Farbmodus fest.

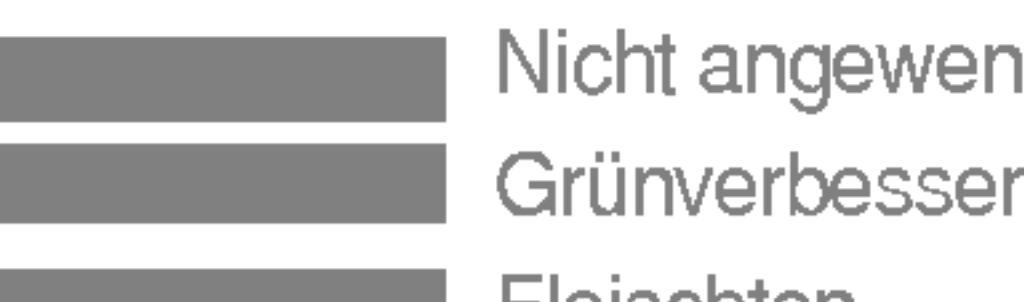

Uberprufen Sie folgende Punkte, bevor Sie sich an den Kundendienst wenden.

 $K$ 

- Ist das Netzkabel des Displays angeschlossen?
- Leuchtet die Betriebsanzeige?
- **Ist das Gerät** eingeschaltet und leuchtet die Betriebsanzeige blau oder grün?
- Leuchtet die
- 
- Uberprüfen Sie das Netzkabel auf richtigen Sitz am Display und and der Stechdose.
- Drücken Sie den Ein-/Ausschalter.
- Stellen Sie die Helligkeit und den Kontrast ein.
- Befindet sich das Display im ٠

Betriebsanzeige gelb?

Wird die Meldung "AUS.SPEZIFIKATIONF" auf dem Bildschirm angezeigt?

Wird die Meldung "SIGNALKABEL PRUFEN" auf dem Bildschirm angezeigt?

- Schalten Sie den PC ein.
- Diese Meldung wird angezeigt, wenn das Signal vom PC (Grafikkarte) außerhalb des horizontalen oder vertikalen Frequenzbereichs des Displays liegt.

Erscheint die Meldung "OSD GESPERRT", wenn Sie die Taste MENU drücken?

Energiesparmodus, bewegen Sie die Maus oder drücken Sie eine beliebige Taste auf der Tastatur, um die Bildschirmanzeige zu aktivieren.

• Sie können die aktuellen Steuerungseinstellungen sichern, damit sie nicht versehentlich geändert werden können. Sie können die OSD-Steuerung jederzeit entriegeln, indem Sie mehrere Sekunden lang die Taste MENU drücken. Daraufhin wird die Meldung "OSD ENTRIEGELT" angezeigt.

Sehen Sie im Abschnitt 'Technische Daten' in diesem Handbuch nach und konfigurieren Sie das Display neu.

Diese Meldung wird angezeigt, wenn das Signalkabel zwischen PC und Display nicht (oder nicht ordnungsgemäß) angeschlossen ist. Überprüfen Sie das Signalkabel, und versuchen Sie es erneut.

#### Wird die Meldung "OSD GESPERRT" auf dem Bildschirm angezeigt?

Falsche Position auf dem Display. Im Hintergrund sind vertikale Balken oder • Drücken Sie die Taste AUTO/SET, um die Darstellung des Displays automatisch optimal einzustellen. Sind die Ergebnisse nicht zufriedenstellend, stellen Sie die Bildposition mit dem Symbol für H Position und V Position auf der Bildschirmanzeige (OSD) ein. • Gehen Sie zu Systemsteuerung --> Anzeige --> Einstellungen und überprüfen Sie, ob die Frequenz oder die Auflösung geändert wurde. Wenn dies der Fall ist, stellen Sie für die Grafikkarte die empfohlene Auflösung ein. • Drücken Sie die Taste AUTO/SET, um die optimale Einstellung für das Display automatisch

### Falsche Bilddarstellung auf dem Display

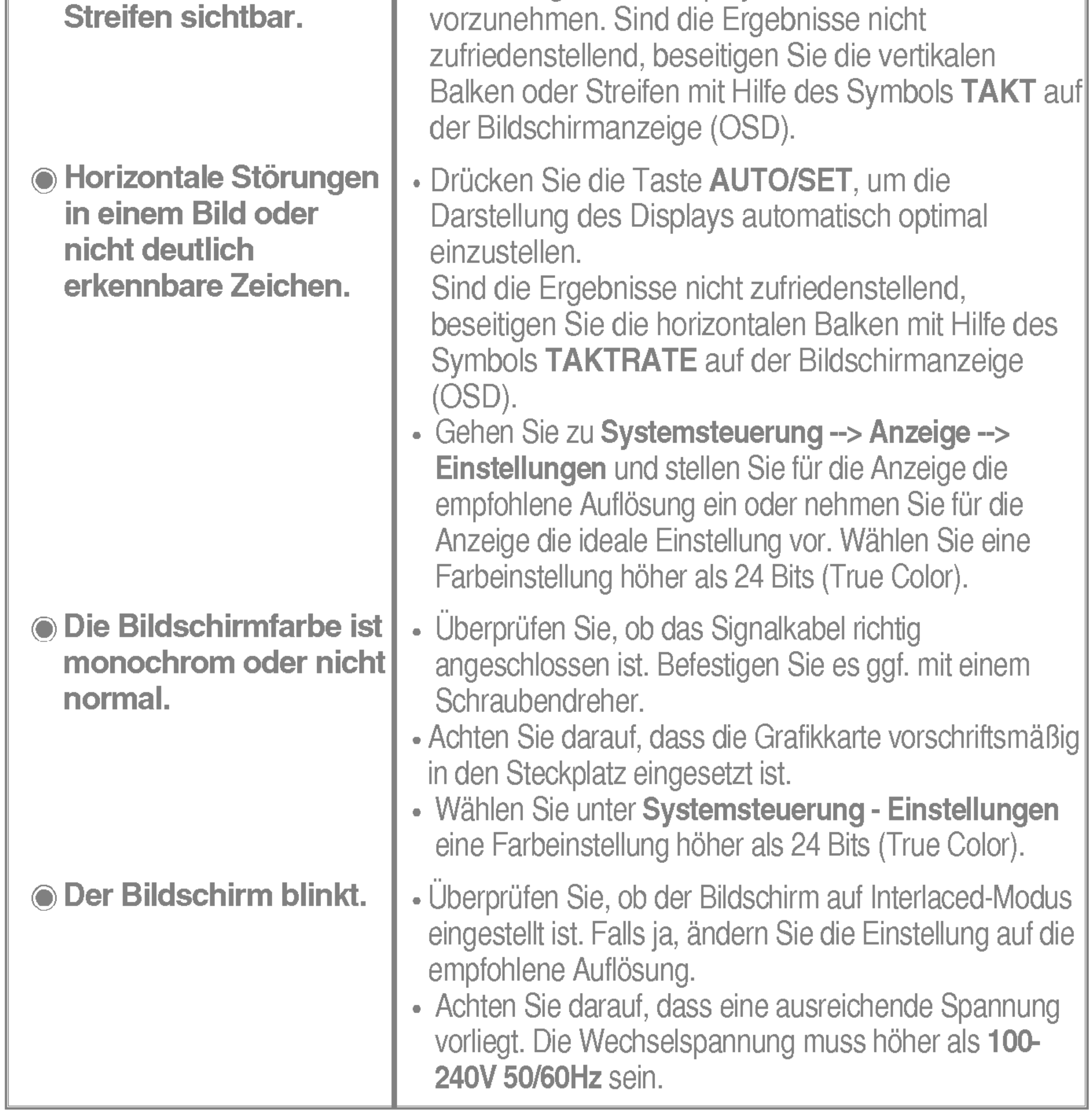

- Haben Sie den Displaytreiber installiert?
- Installieren Sie den Displaytreiber von der entsprechenden CD (oder Diskette), die mit dem Display geliefert wurde. Oder laden Sie den Treiber von unserer Website herunter: http://www.lge.com.
- Wird die Meldung "Monitor nicht erkannt, Plug&Play (VESA DDC)-Monitor gefunden" angezeigt?
- Überprüfen Sie, ob die Grafikkarte die Plug&Play-Funktion unterstützt.

#### Haben Sie den Displaytreiber installiert?

■ Alle Informationen in diesem Dokument können ohne Vorankündigung geändert werden.

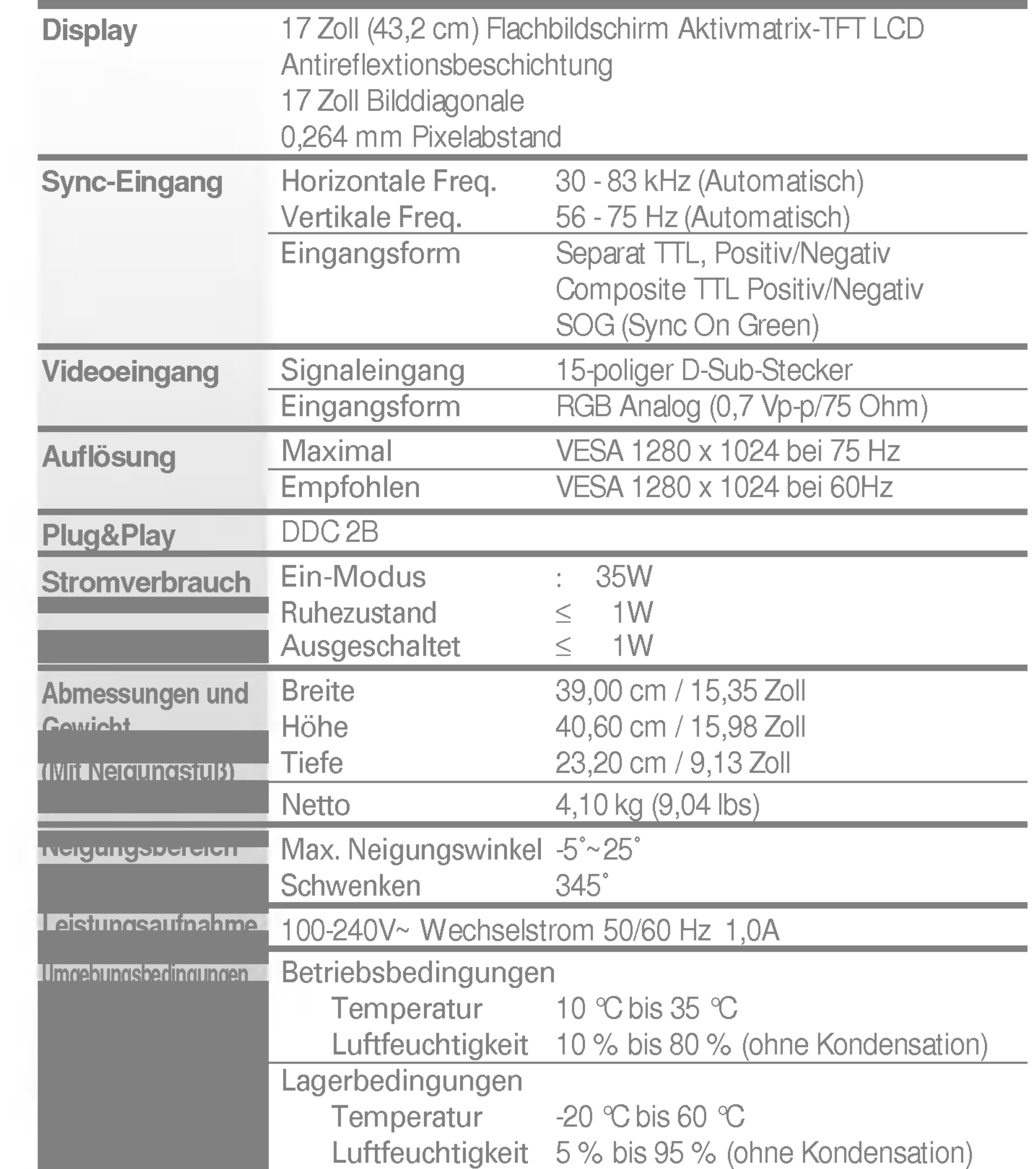

Fest verbunden ( ), Abnehmbar (O)

Fest verbunden (O), Abnehmbar (

Für Netzsteckdose oder PC-Anschluss

#### **HINWEIS**

Alle Informationen in diesem Dokument können ohne Vorankündigung geändert werden.

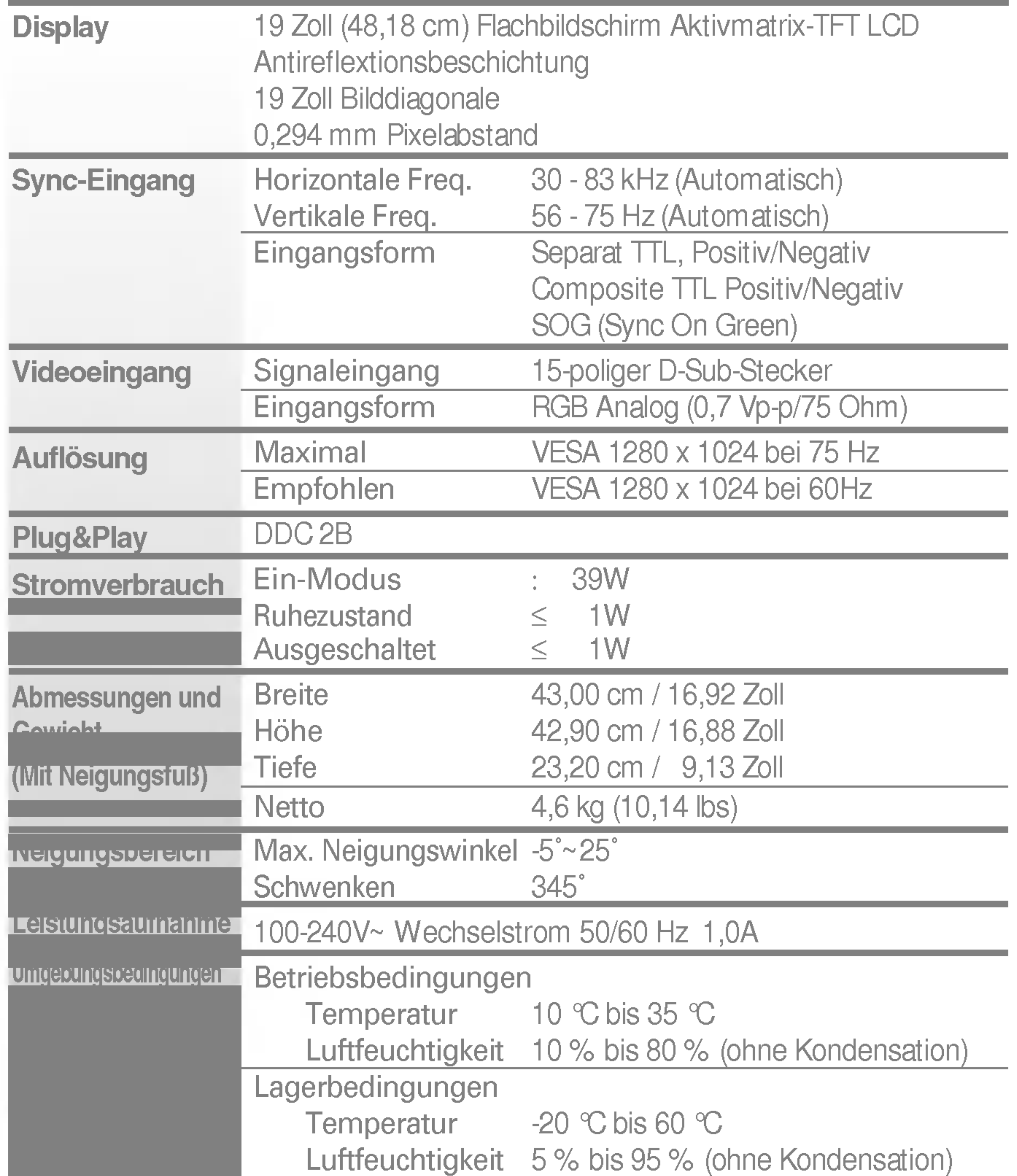

Fest verbunden ( ), Abnehmbar (O)

Fest verbunden (O), Abnehmbar (

Für Netzsteckdose oder PC-Anschluss

### **HINWEIS**

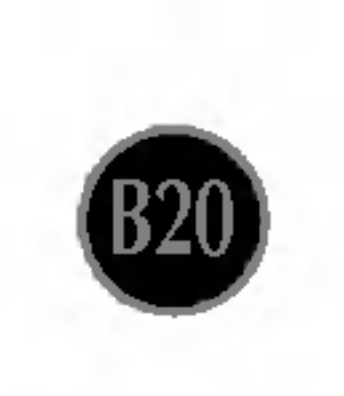

### **Blau** Bernsteinfarben Aus

Voreingestellte Modi (Auflösung)

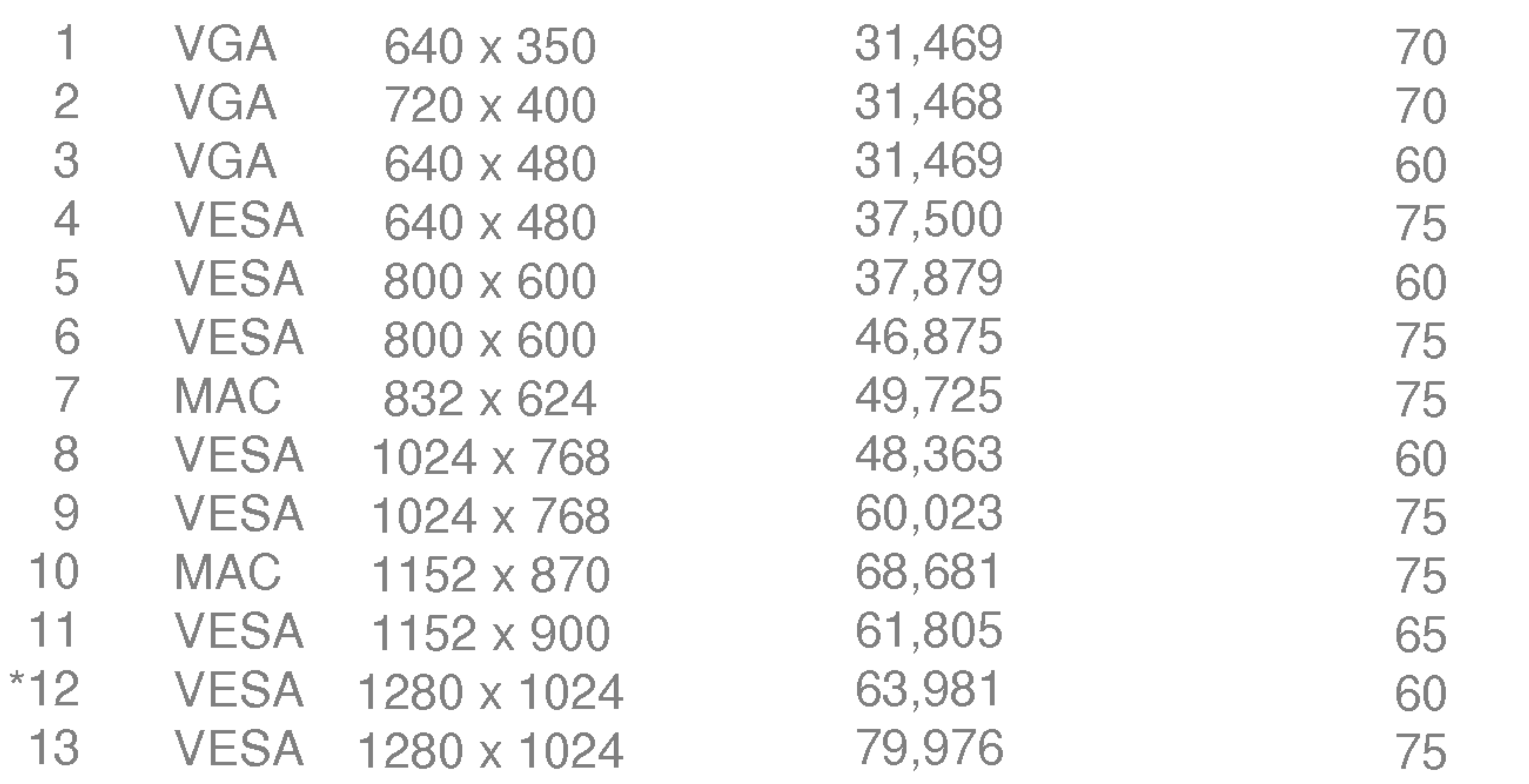

### Anzeige

Ein-Modus **Ruhezustand** Ausgeschaltet

### \*Empfohlen Modus

### Dieser Monitor erfullt die VESA-Richtlinien bezuglich der Monitor-Befestigung.

 $1.$  Nehmen Sie die Ständerblende ab.

4. Montieren Sie die dem VESA-Standard entsprechende Wandaufhängung.<br>
VESA Wandmontage

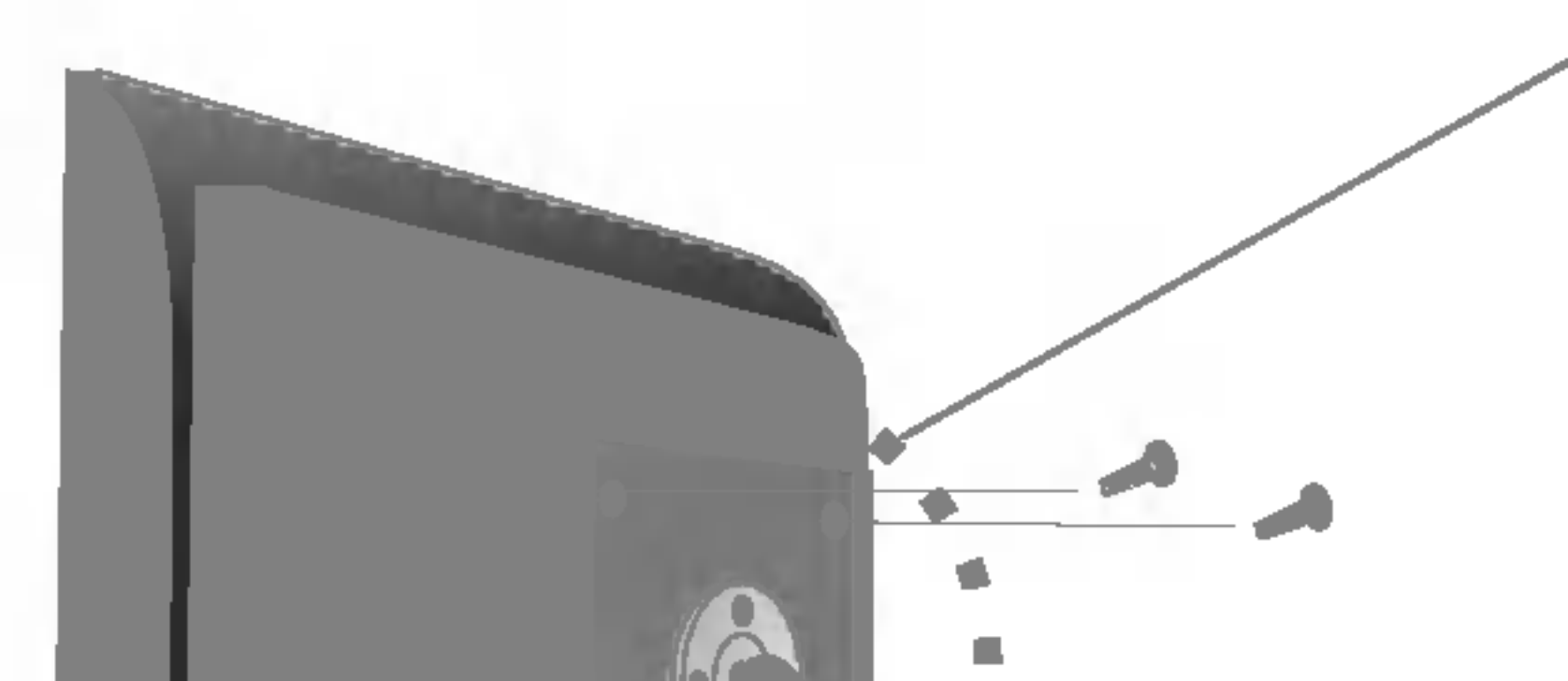

Verbindung zu einem Sicherungskabel, das separat in den meisten Computer-Fachgeschäften erhältlich ist.

An einem weiteren Objekt angeschlossen (Modell mit Ständer oder zur Wandbefestigung. An diesem Monitor kann eine Befestigungsvorrichtung nach VESA-Standard angebracht werden.) Zusatzliche Informationen entnehmen Sie bitte den dem VESA-Standard entsprechenden Anweisungen zur Wandmontage.

### Kensington Sicherheitsvorrichtung -optional

. .

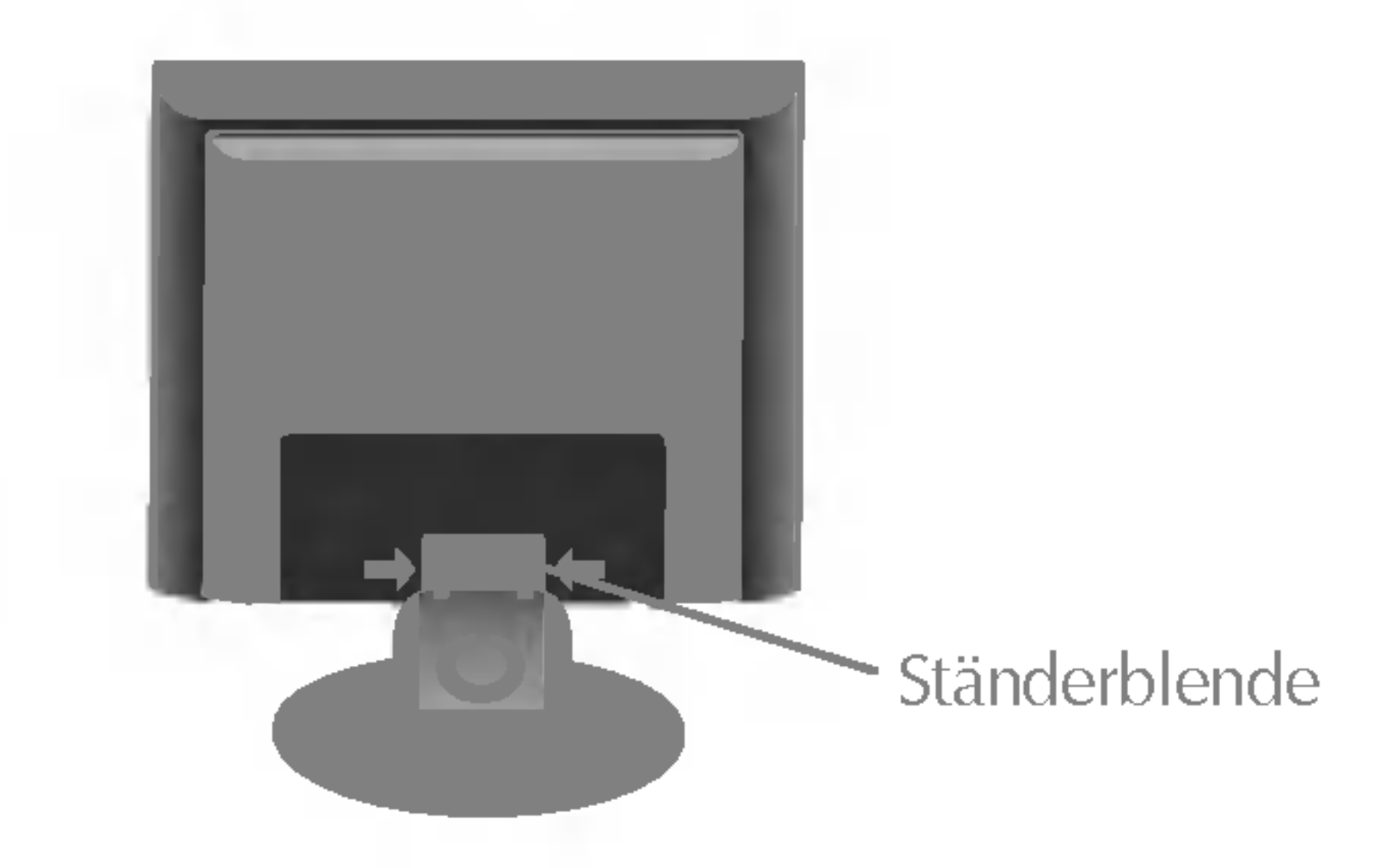

2. Legen Sie den Monitor mit der Vorderseite nach unten auf eine

## 3. Weiche Unterlage.<br>3. Entfernen Sie den Standfuß mit einem Schraubendreher (siehe Bild).

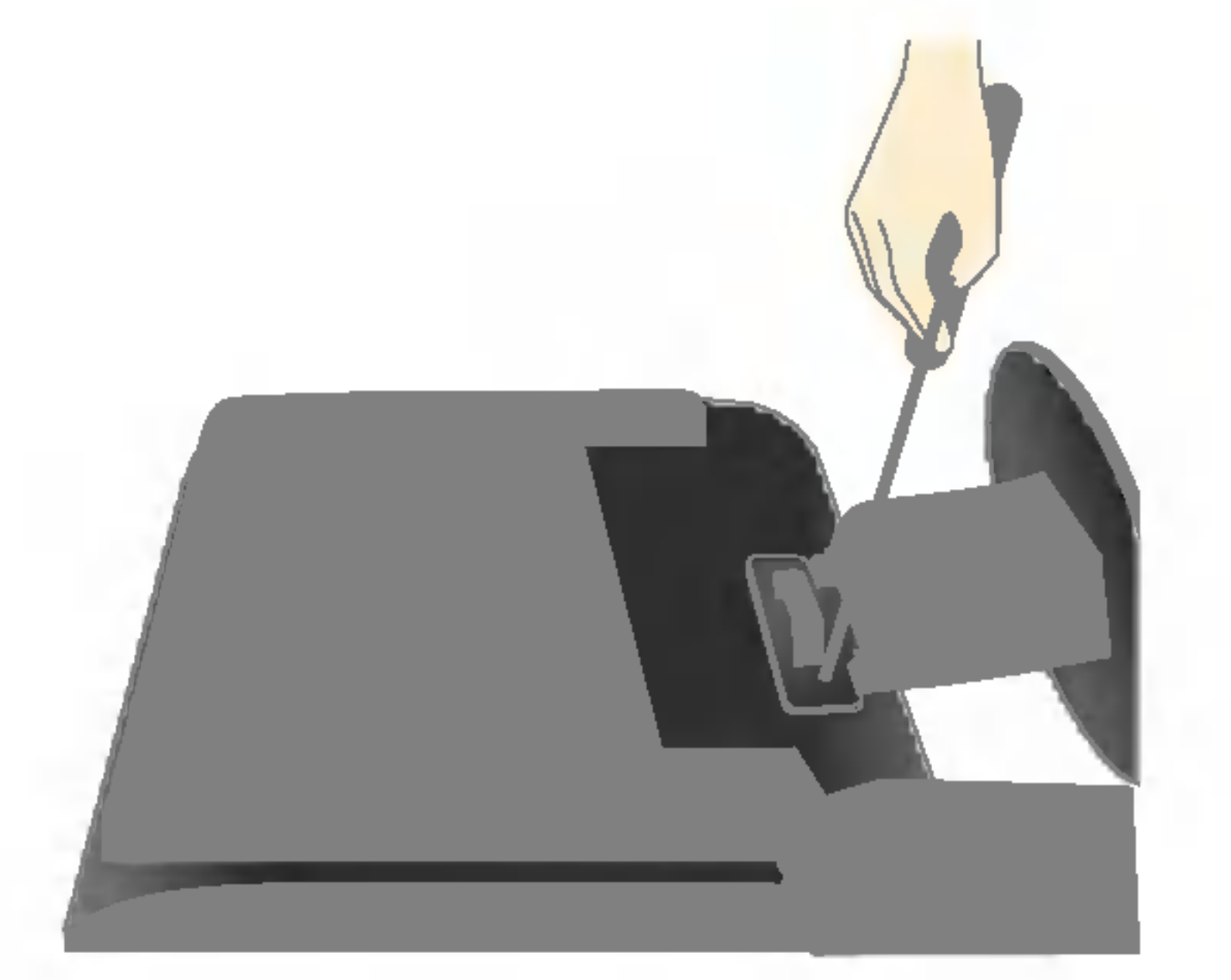

# Digitally yours **FRANCE**

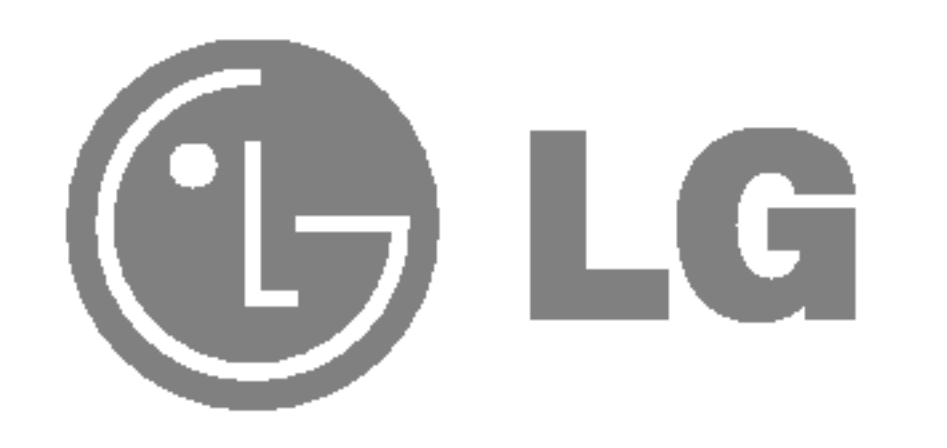